المقاصف المدرسية في نظام نور

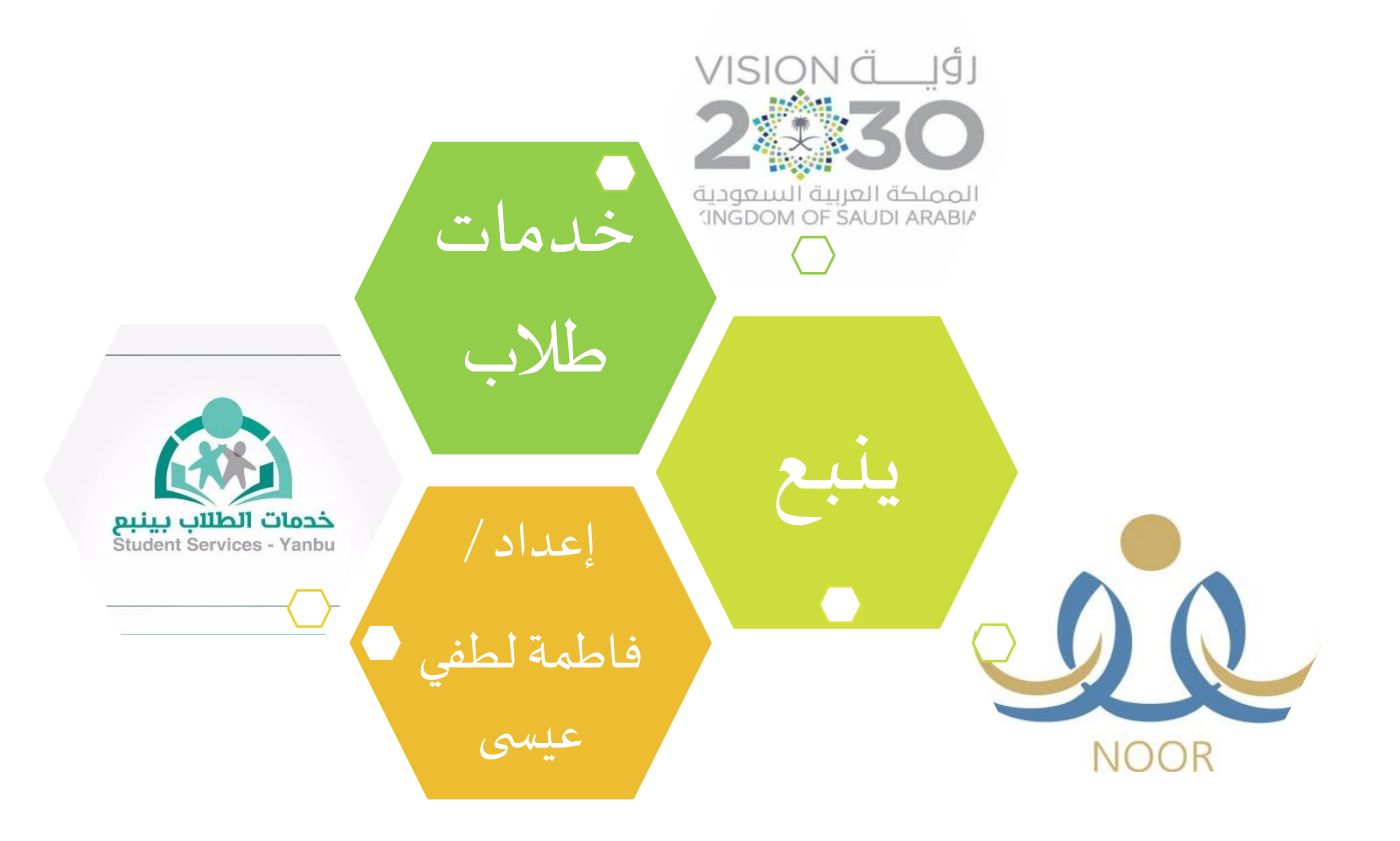

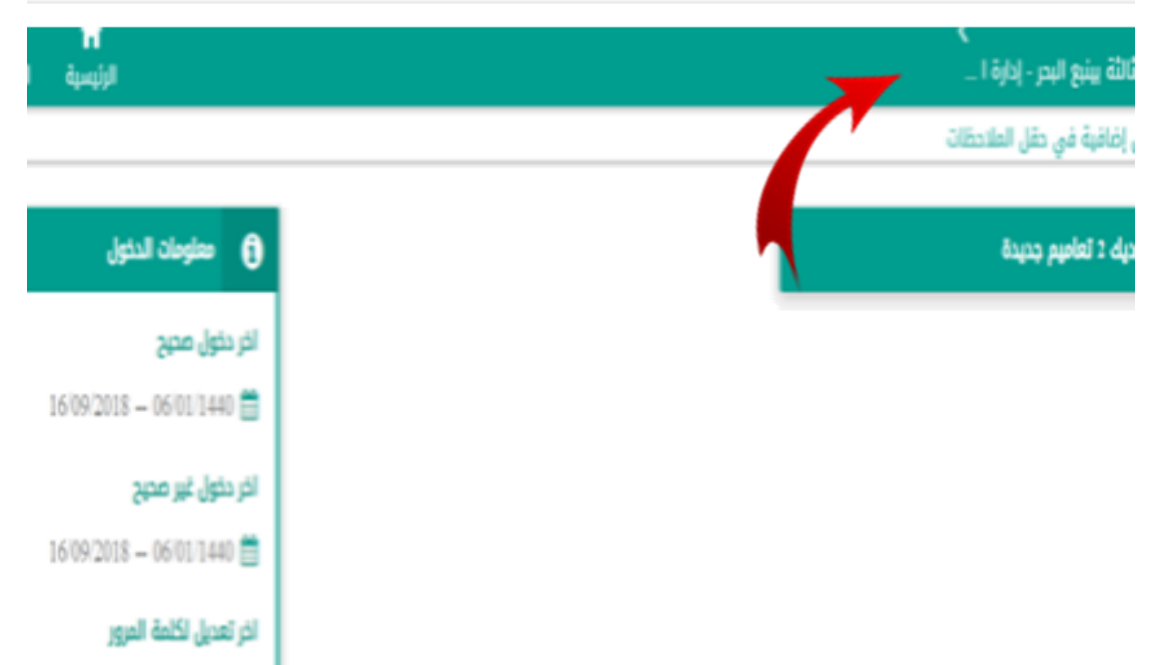

16/09/2018 - 06/01/1440 曲

الدخول كمسؤول للصندوق المدرسي

تظهر هذه الصفحة عند الدخول على حساب املوظف

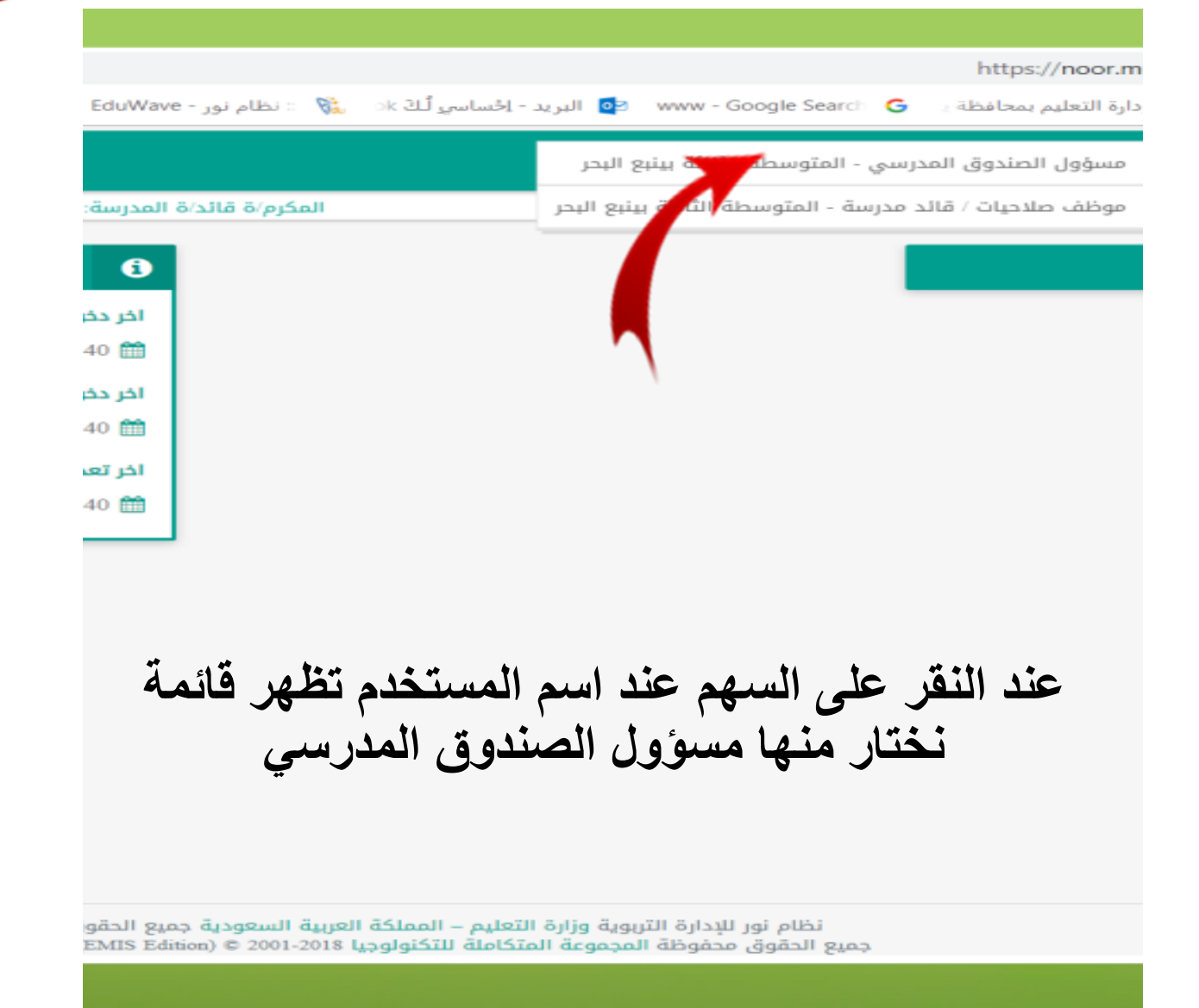

**الدخول كمستخدم** 

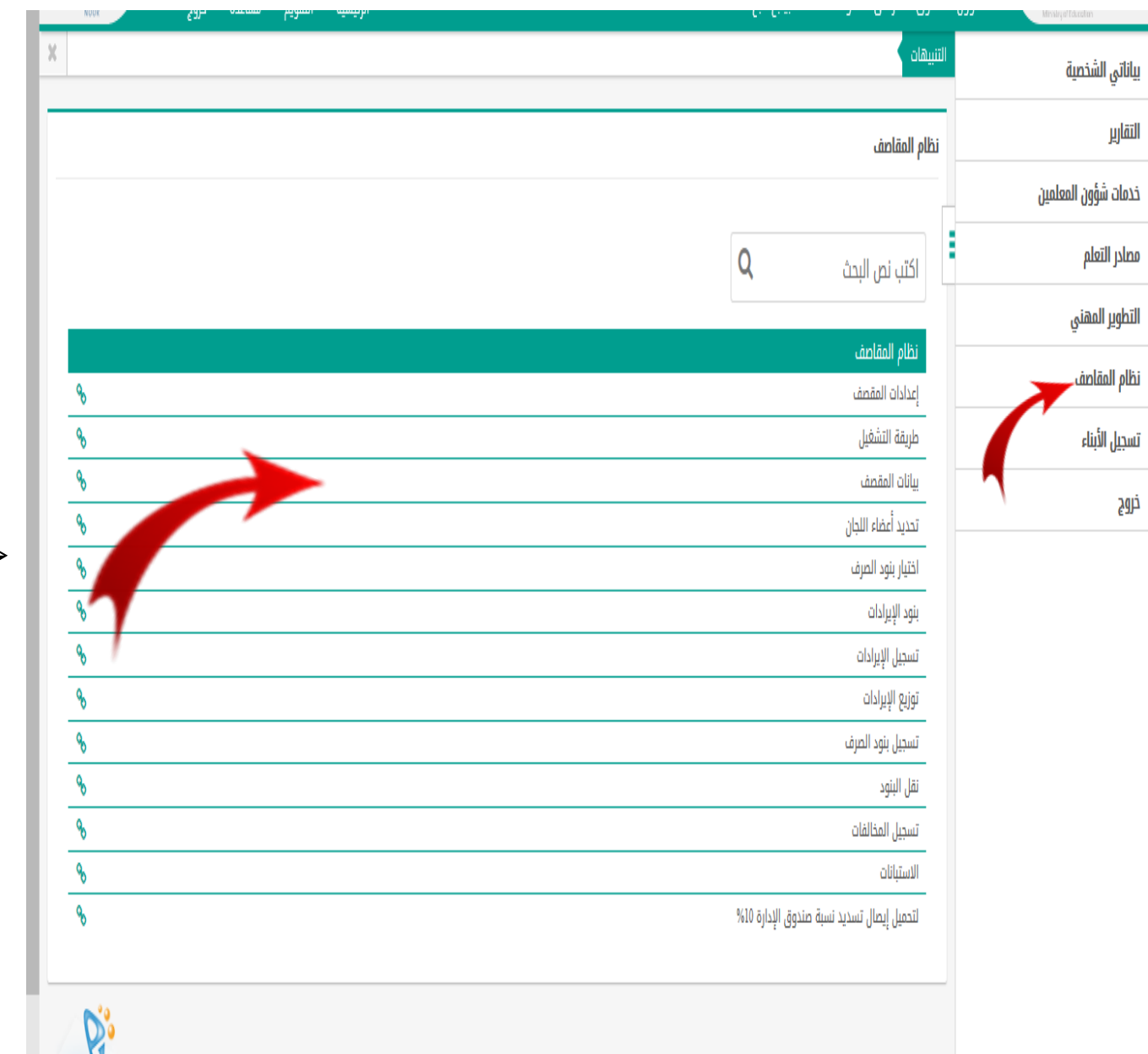

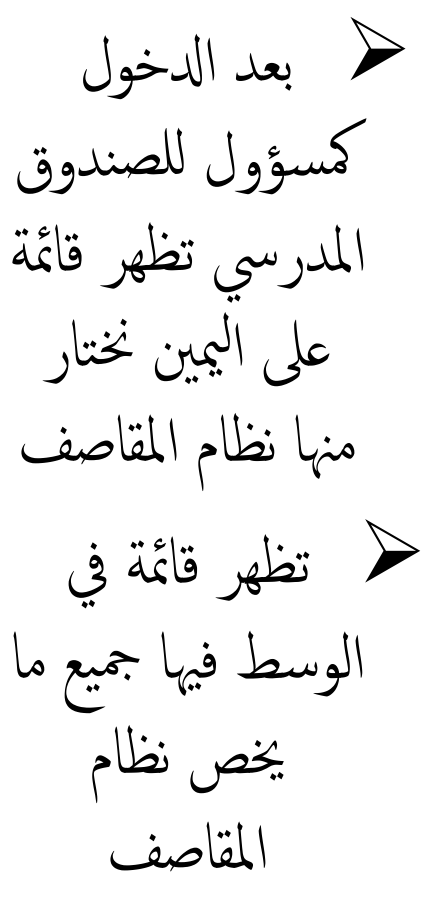

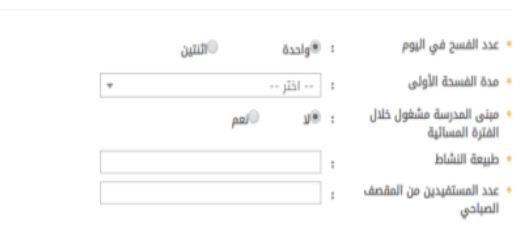

: <sup>\_\_</sup>واحدة

 $15:$ 

: ⊚ע

: مدرسی  $336:$ 

ه ۱۰۰ اکثر ۱۰

்ட்ஷ

®اثنتين

(\*) حقول إجبارية.

إعدادات المقصف

\* عدد الفسح في اليوم

مدة الفسحة الأولى

مدة الفسحة الثانية

الفترة المسائية طبيعة النشاط

مبنى المدرسة مشغول خلال

عدد المستفيدين من المقصف الصباحى (\*) حقول إجبارية. بهات

أعدادات المقصف

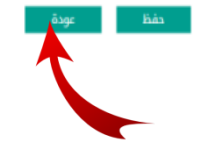

 $_{\rm \tau}$ . املبىن مشغول مساء

من القائمة السابقة نختار اعدادات املقصف يتم ضبط الإعدادات وفق الجدول التايل . عدد الفسح خنتار واحد أو اثنني حسب فسحة املدرسة ونضع الزمن للك فسحة . عدد المستفيدين (عدد الطلاب ) . طبيعة النشاط )مدريس

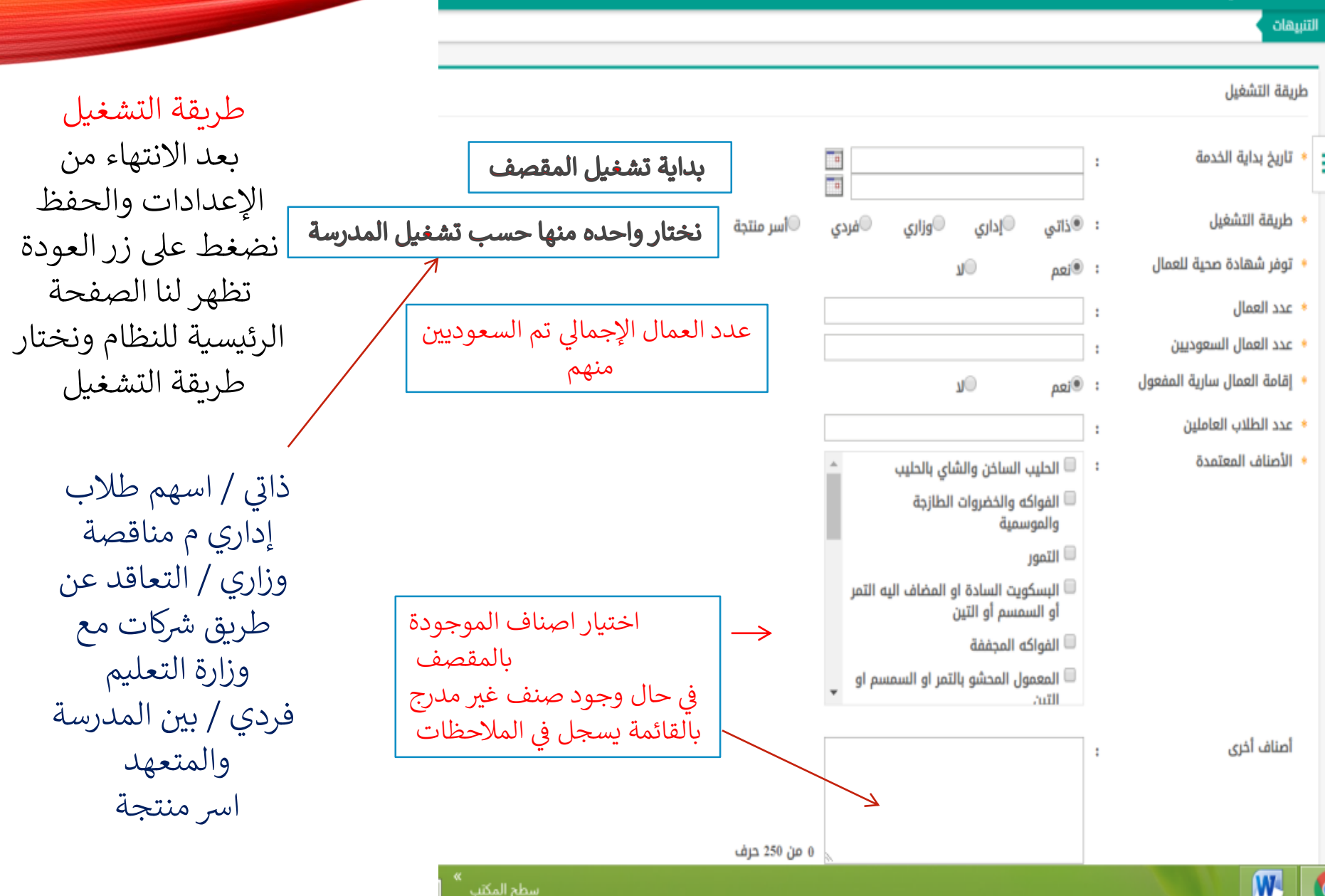

إضافة متعهد

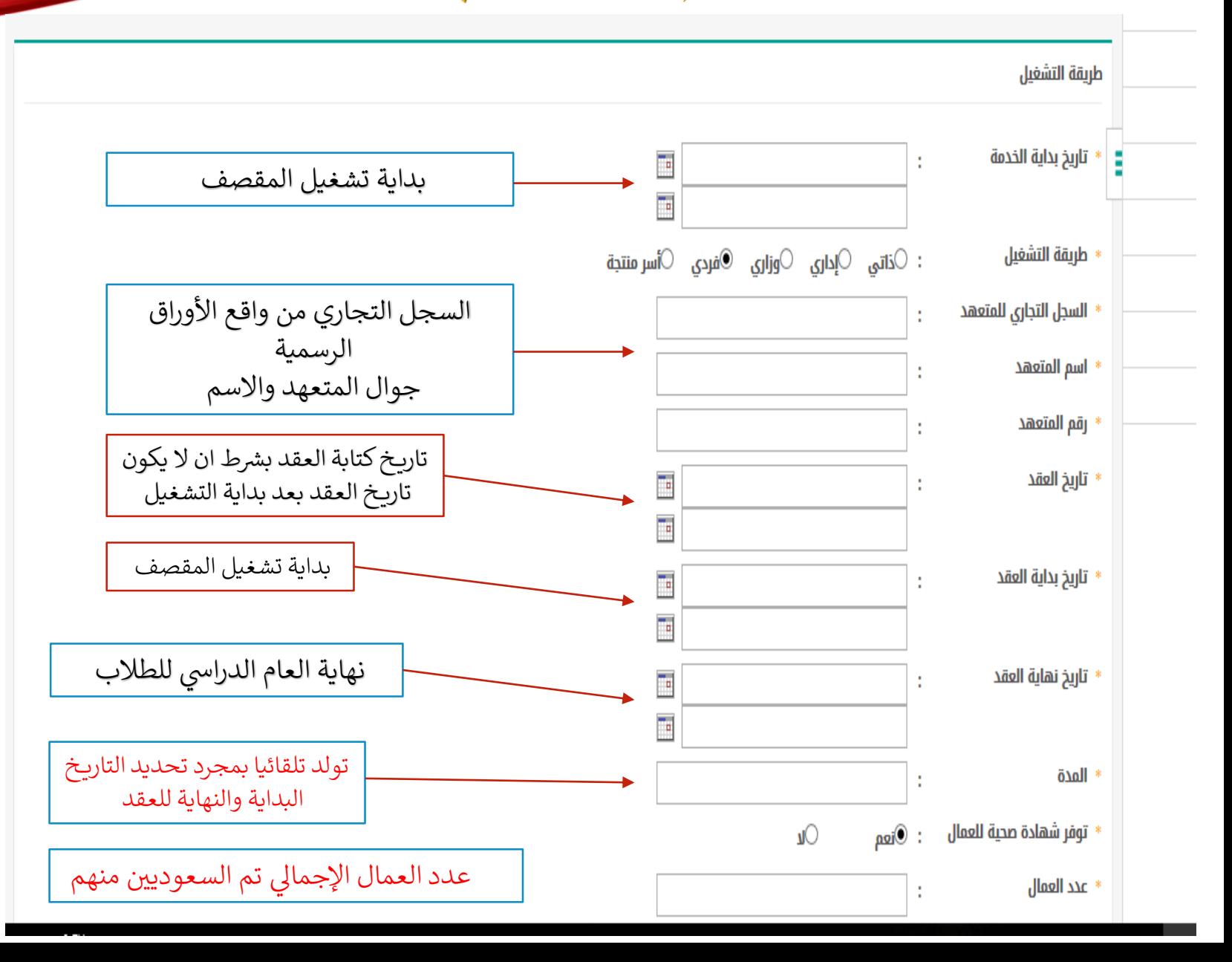

تابع بيانات المتعهد

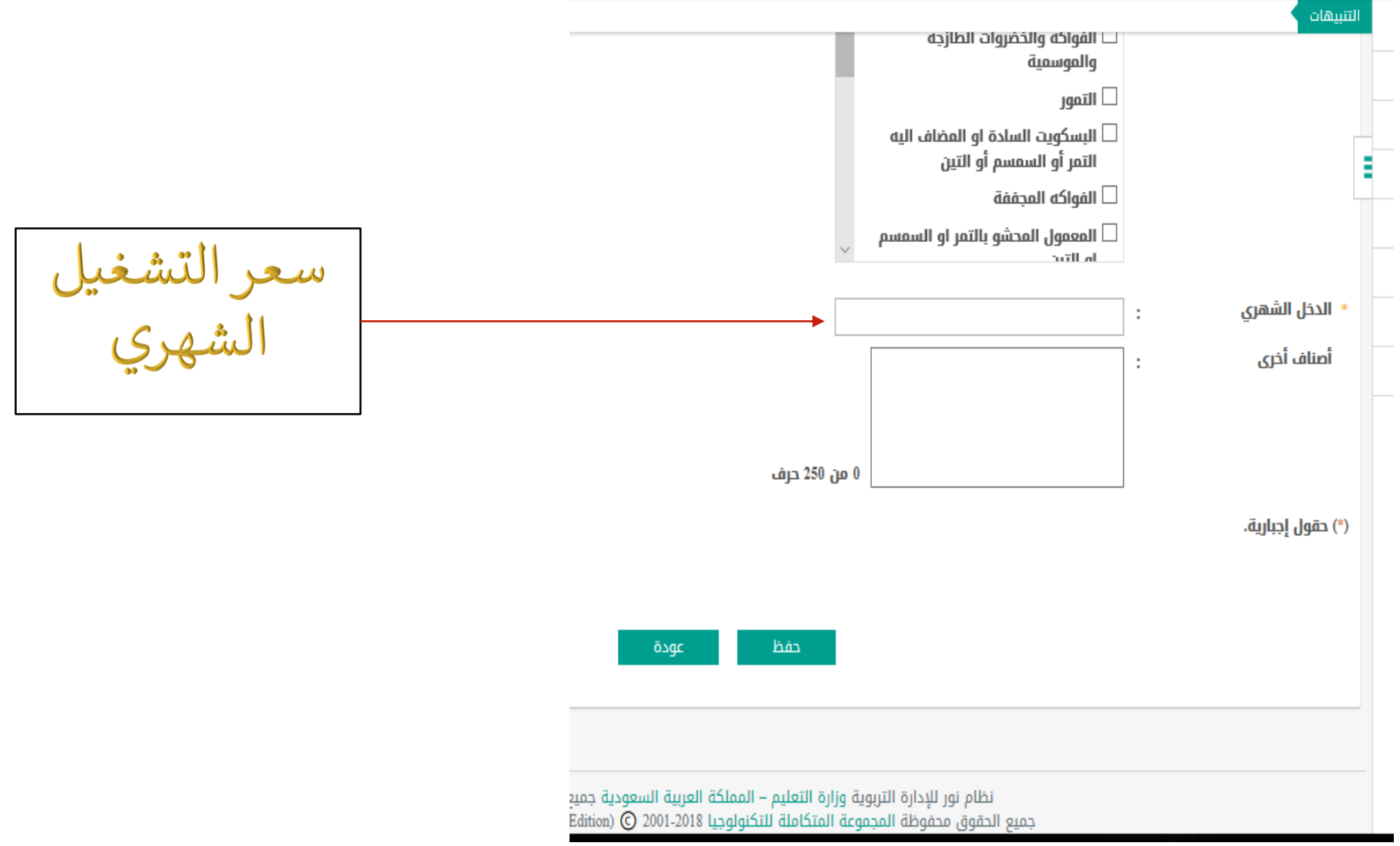

## إضافة أسرمنتجة

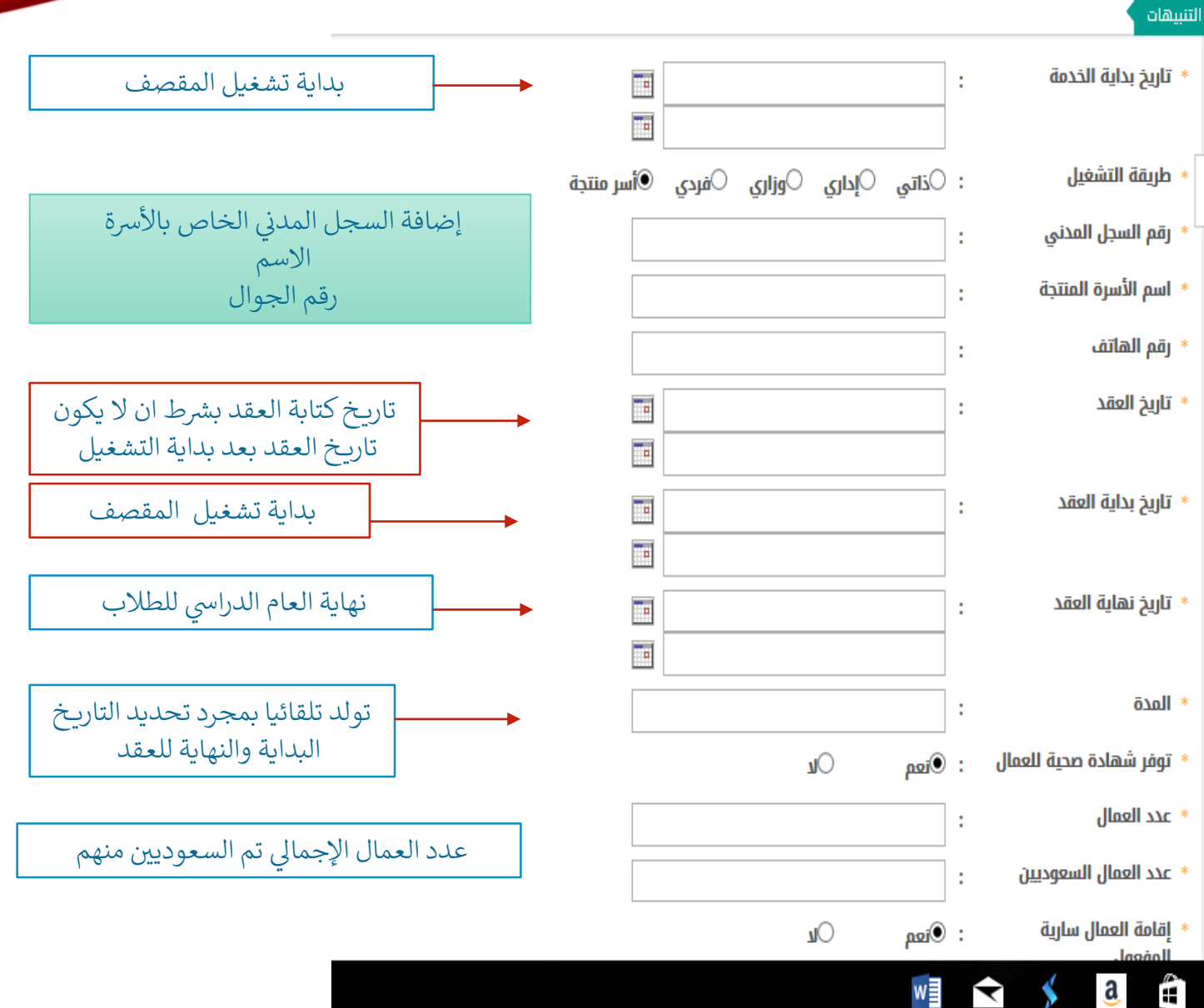

#### التنبهات

#### بيانات المقصف

- نوع المستخدم
- اسم مشرفة المقصف
	- المقصف مستقل
		- الطول
		- العرض
	- مساحة المقصف
	- عدد نوافذ البيع
- ارتفاعها عن الارض
- مساحة الساحة الخارجية
	- نوع المبنى
	- \* حالة المقصف
	- \* ماكينات البيع
	- \* أرضية المقصف
		- \* الجدران
		- السقف
	- غرفة المستودع
		- الإضاءة
		- التهوية
- : معلم  $\mathbb O$  إداري  $\mathbb O$  مسؤول الصندوق المدرسي
	- ه | -- اختر --
	- ®مستقل©مشترك مع مدرسة اخرى
	-
	-

 $\overline{\mathbf v}$ 

متر

متر

- 
- ©مناسب©غیر مناسب
- <sup>⑥</sup>خرسانة ○جاھز ○کشك
- - : ®متوفر©غیر متوفر
- سیرامیك $\circ$ بلاط عادی $\circlearrowright$ سمنت $\circlearrowleft$ خری $\bullet$
- - ©السقف لا يجمع الأوساخ $\circlearrowright$ يجمع الاوساخ
		-
		- : ©كافية <sup>©</sup>غير كافية

 $\liminf_{n\to\infty}$  is  $\frac{n}{n}$ 

نختار مشرف مقصف اذاكان معلمة أو إداري أو هو نفسه مسؤول الصندوق المدرسي تم نختار الاسم من القائمة

> اكمال بيانات المقصف كما هو مطلوب

بعد عملية حفظ البيانات السابقة نضغط على زر العودة ونختار بيانات المقصف المدرسي

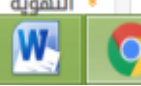

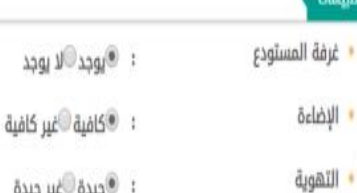

- : @جيدة الغير جيدة
- مصدر المياه الحنفيات : @ميد©غير جيدة
- ا تمديدات الكهرباء والمفاتيح : المدائير جيدة
- تصريف المياه والصفيات : الميد الخير جيدة
	- هل يوجد مسارات حديد لتنظيم  $\mathbf{u} \otimes_{\mathbf{i} \otimes \mathbf{q}} \mathbf{u}$ الطلاب عند الشراء
	- الأبواب والنوافذ محكمة الغلق பி வச் : تمنع دخول الحشرات والقوارض والغبار
	- هل يوجد ساحة خارجية للمقصف  $\mathbf{u}^{\odot}$  agi  $\mathbf{u}$
	- هل يوجد مكيفات في المقاصف  $\n *u* = 0$
	- حالة المكيفات
- : ®جيدة©غير جيدة
- الساحة الخارجية خاصة بالمقصف ناقائه بالمقصف العامة dolc gl
	- هل يوجد كراسي في الساحة  $J^{\odot}$ poi® : الخارجية
	- هل يوجد طاولات في الساحة  $\mathcal{W}$   $\mathbb{R}$   $\mathbb{R}$  : الخارجية
	- هل الساحة الخارجية مكيفة  $\mathcal{W}$ isa $\mathcal{W}$  :
	- هل الساحة الخارجية مظللة  $\mathbf{U}$   $\mathbf{Q}$   $\mathbf{Q}$   $\mathbf{Q}$   $\mathbf{Q}$

تابع بيانات<br>المقصف<br>المدرسي

#### تبيهات

- الساحة الخارجية خاصة بالمقصف خاصة بالمقصف $\bigcirc$ عامة $\bullet$  $\mathbf{r}$ أو عامة
	- هل يوجد كراسي في الساحة الخارجية
	- \* هل يوجد طاولات في الساحة الخارجية
	- \* هل الساحة الخارجية مكيفة
	- \* هل الساحة الخارجية مظللة : ⊚نعم ⊜لا
		- \* موقع المقصف
		- مرفق صور المقصف
		- \* مرفق صور المقصف
		- \* مرفق صور المقصف
		- \* مرفق صور المقصف
			- (\*) حقول إجبارية.

 $\ddot{\phantom{a}}$ 

ŧ

÷

- 
- : ⊚نعم ©لا
- -
- - تحميل تحميل
	- تحميل
	- تحميل ŧ

اخد صورة لمقصف<br>المدرسي من الأريع جهات ورفع كل صورة

öage جفظ نظام نور للإدارة التربوية وزارة التعليم – المملكة العربية السعودية جميع الحقوق محفوظة

جميع الحقوق محفوظة المجموعة المتكاملة للتكنولوجيا 2001-2019 @ EduWave® v3.0 (EMIS Edition)

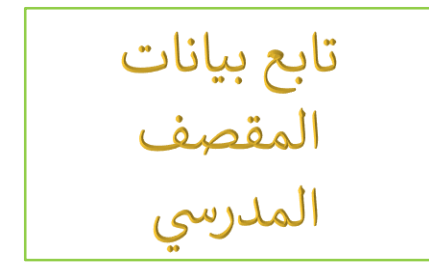

تحديد اعضاء اللجان

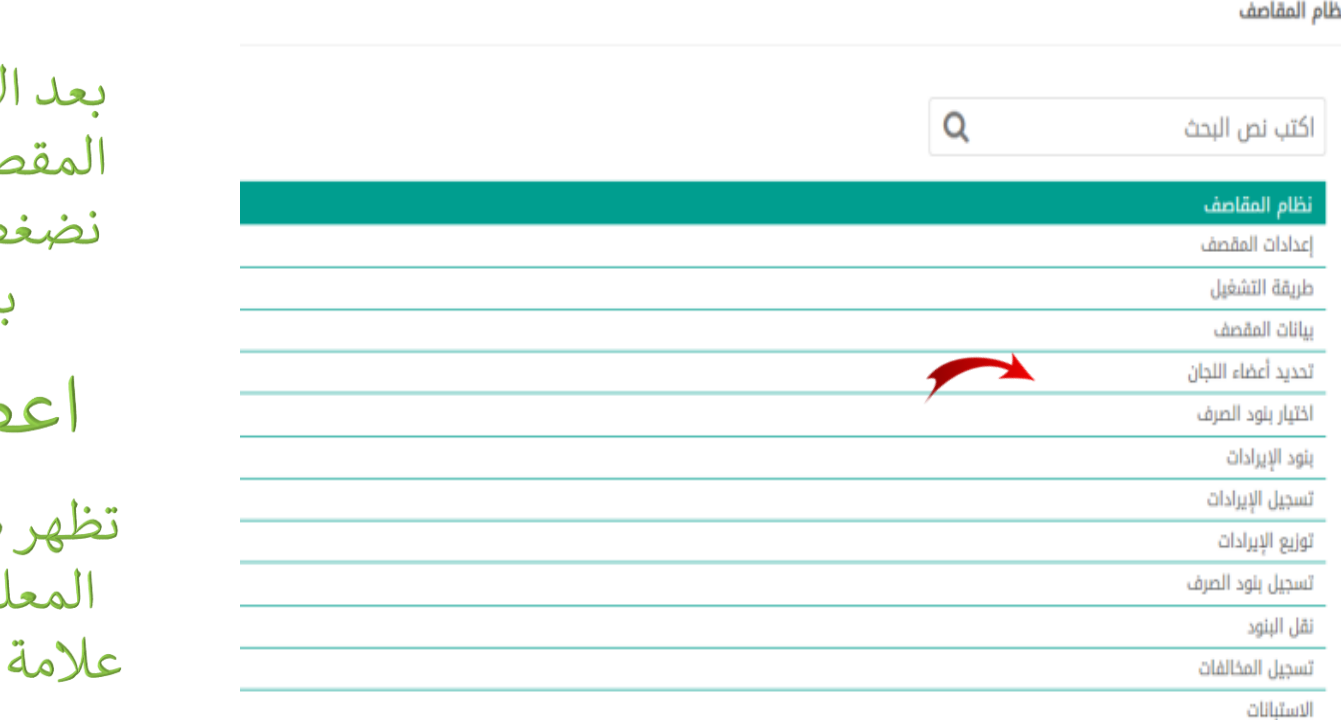

لانتهاء من بيانات سف وعمل حفظ ط على زر العودة بالضغط على ضاء اللجان صفحة يتم اختيار لمات منها بوضع صح امام المعلمة

ونقوم بعملية الحفظ

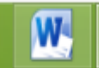

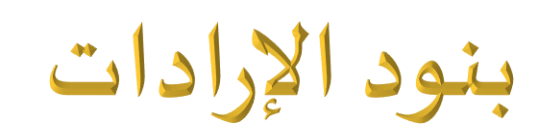

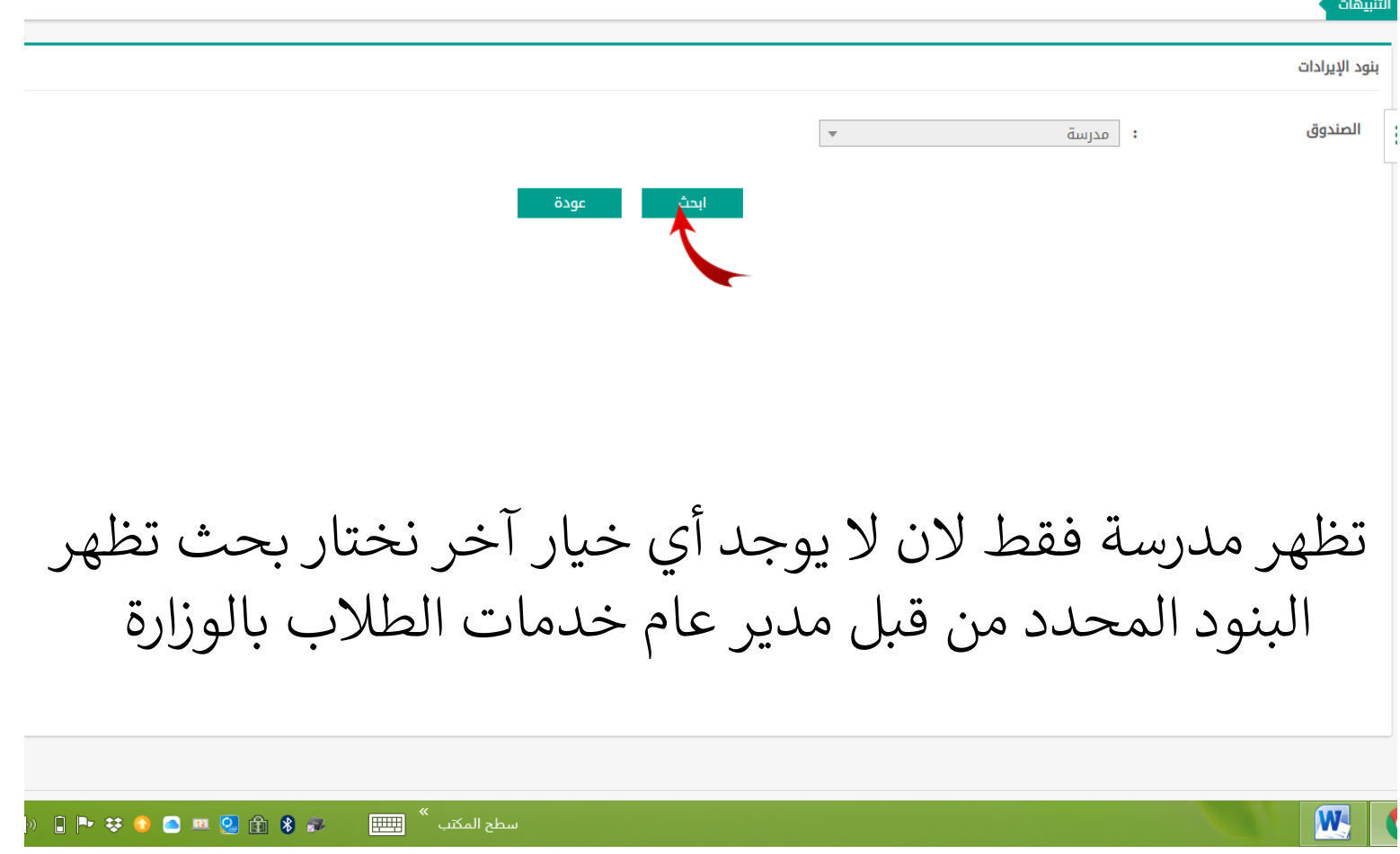

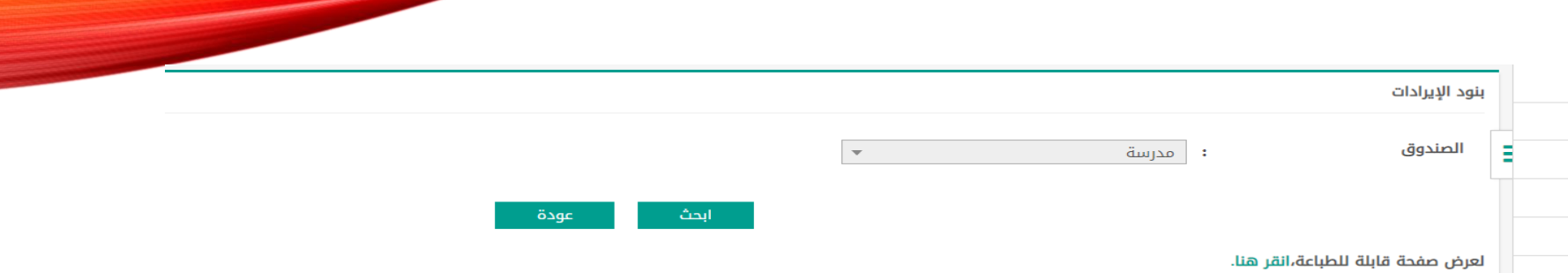

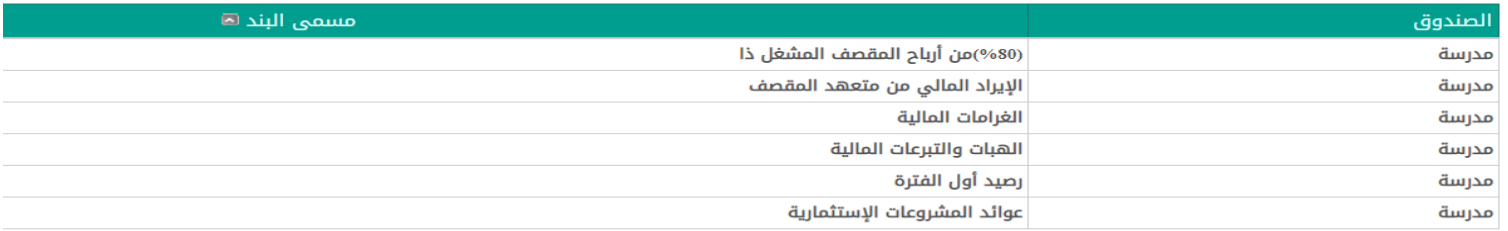

(استعراض فقط)

ي ✓ %80 / المقاصف المشغلة من أسهم الطالب ) ذات (  $\overline{\ddot{\ }}$ ▼ الإيراد المالي من المتعهد ( ايجار المقصف ) ✓ الغرامات المحصلة من المتعهدين نتيجة مخالفة لبعض البنود ✓ هبات وتريعات أوليا األمور ) مالية ( .<br>√ رصيد أول فترة ( متبقى العام الماضي<br>∕  $\vdots$ يل يضاف ايضا للصندوق ✓ المشاري ع االستثمارية داخل المدرسة ولها عائد ما

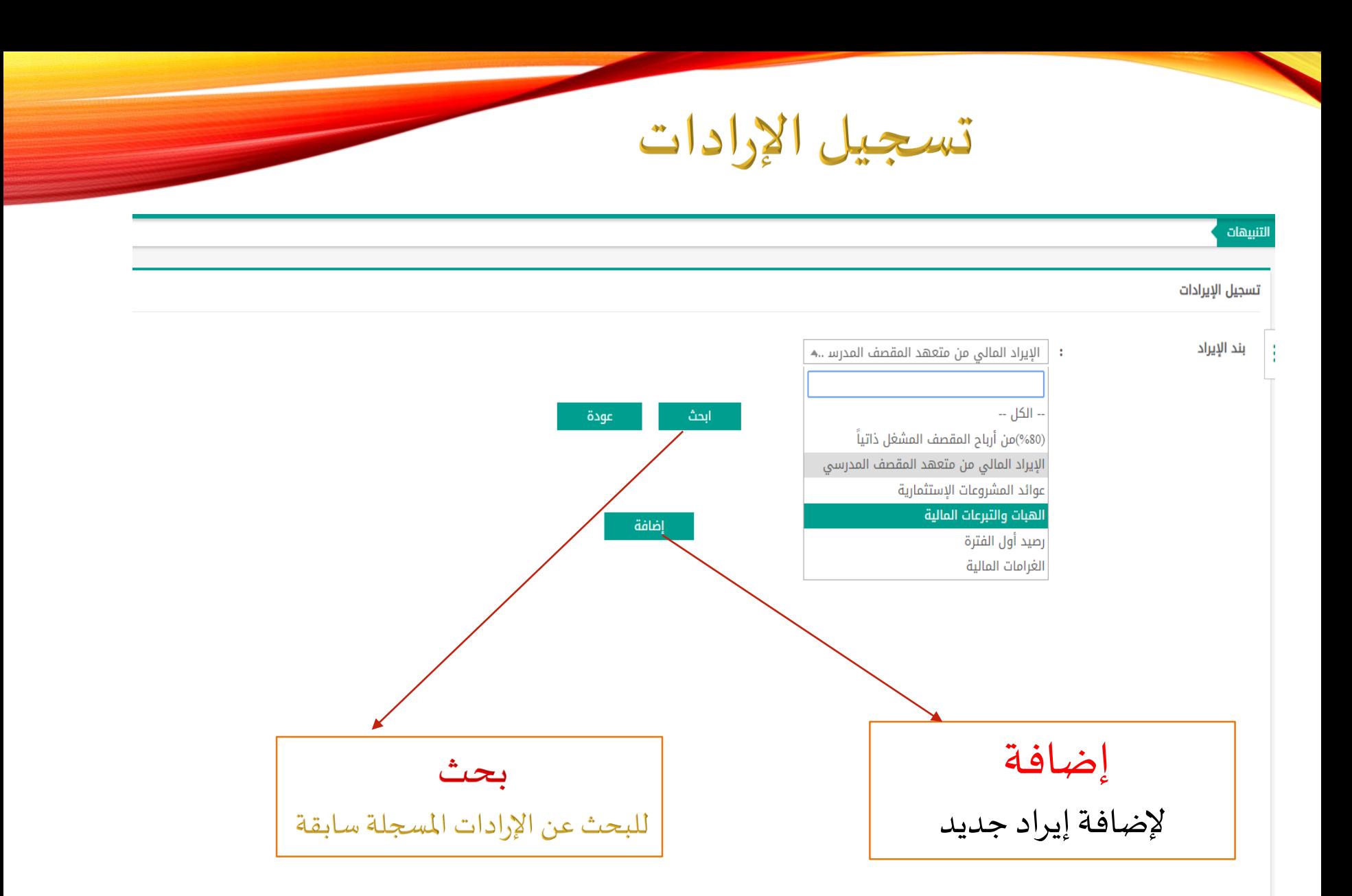

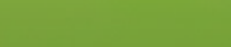

W

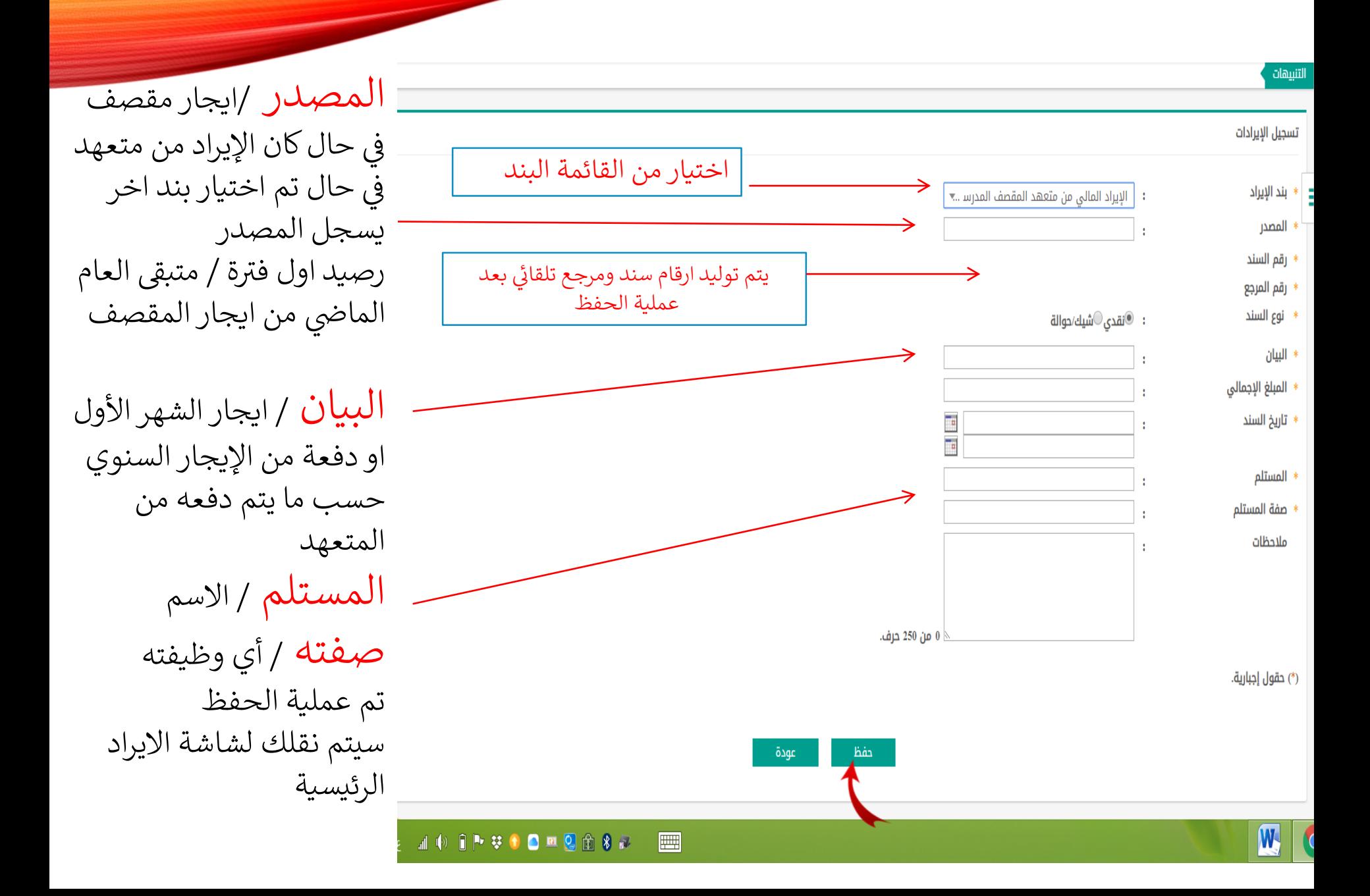

### اعتماد الإيرادات

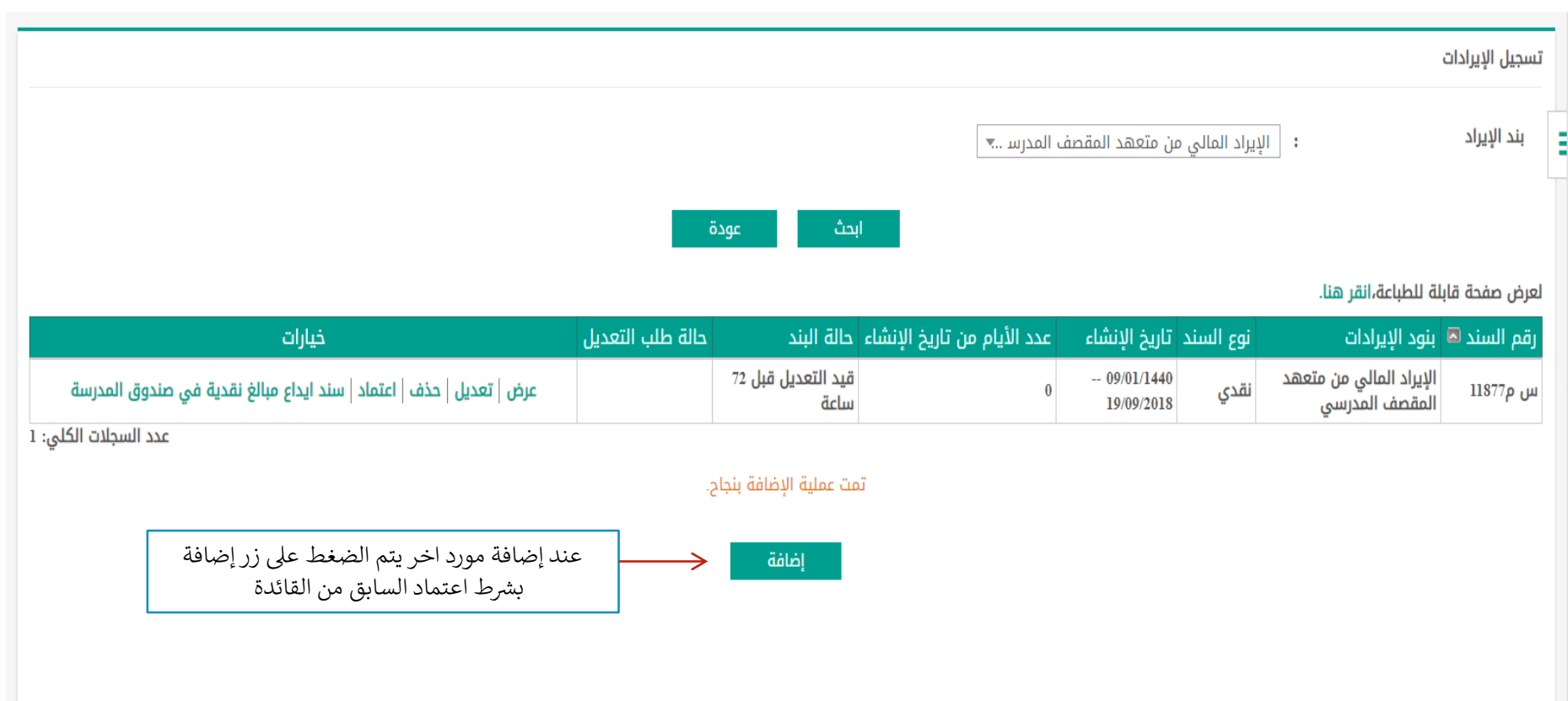

بعد حفظ عملة اإلدخال السابقة لإليرادات تظهر لنا هذه الشاشة نختار مصدر االيراد تم بحث تم يظهر لنا هكذا قم بالضغط عىل االعتماد بعد التأكد الاعتماد لتتم خطوة توزيع الإيرادات لاحقا . ننتقل لرابط توزيع الإيرادات في القائمة الرئيسية ي

### توضيحات حول شاشة الإيرادات

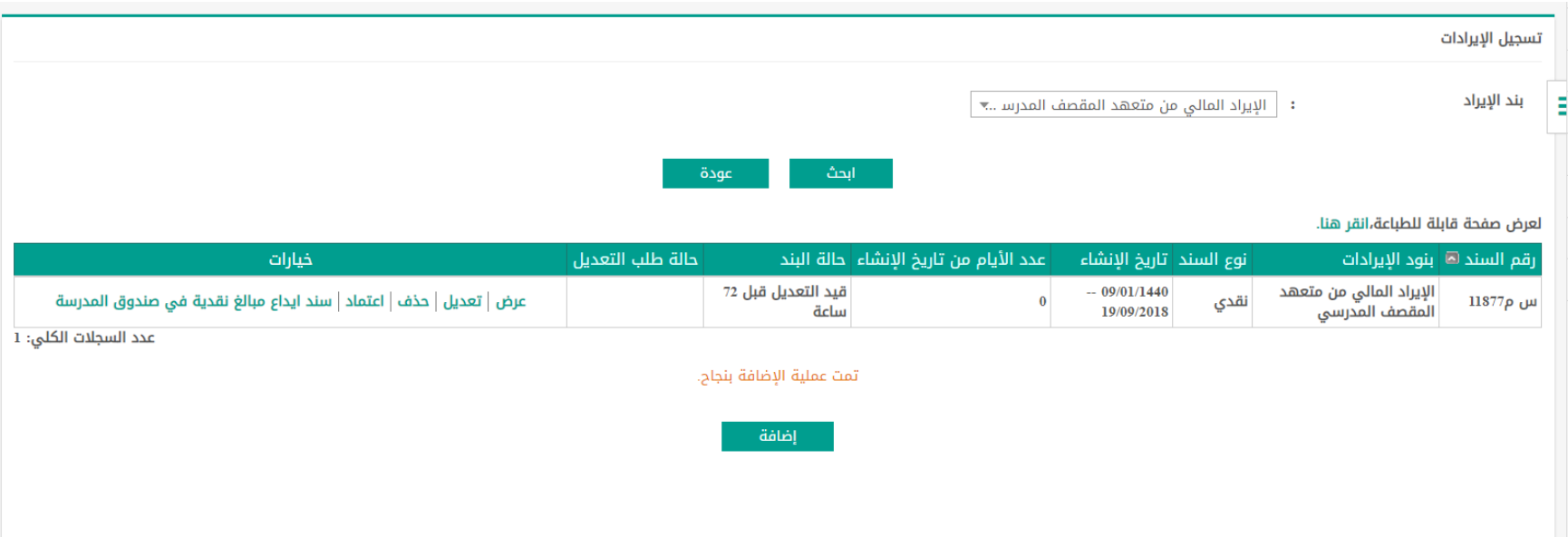

- **عرض : يمكن استعراض الإيراد المسجل**
- **طلب: تعديل : يكون الرابط فعال بعد انقضاء 72 ساعة ) بشرط عدم التوزيع (**
- **تعديل : إذا كان الرابط فعال فيمكن التعديل على الإيراد ) يشترط عدم التوزيع أو الاعتماد (**
- **حذف : إذا كان الرابط فعال فيمكن حذف تسجيل الإيراد ) يشترط عدم التوزيع أو الاعتماد (** 
	- **اعتماد : الاعتماد هو الخطوة النهائية للتسجيل**
	- **الغاء الاعتماد : متاح الغاء الاعتماد لمدة 72 ساعة ) يشترط عدم التوزيع (** 
		- **سند إيداع : سند إيداع ورقي يمكن طباعته من النظام**
	- **اعتماد قيد التعديل قبل 72 ساعة : قابل للتعديل خلال 72 ساعة قبل توزيع الإيرادات** 
		- **اعتماد نهائي : تعني أنه لا يمكن التعديل بسبب التوزيع للإيرادات**

توزيع الإيرادات

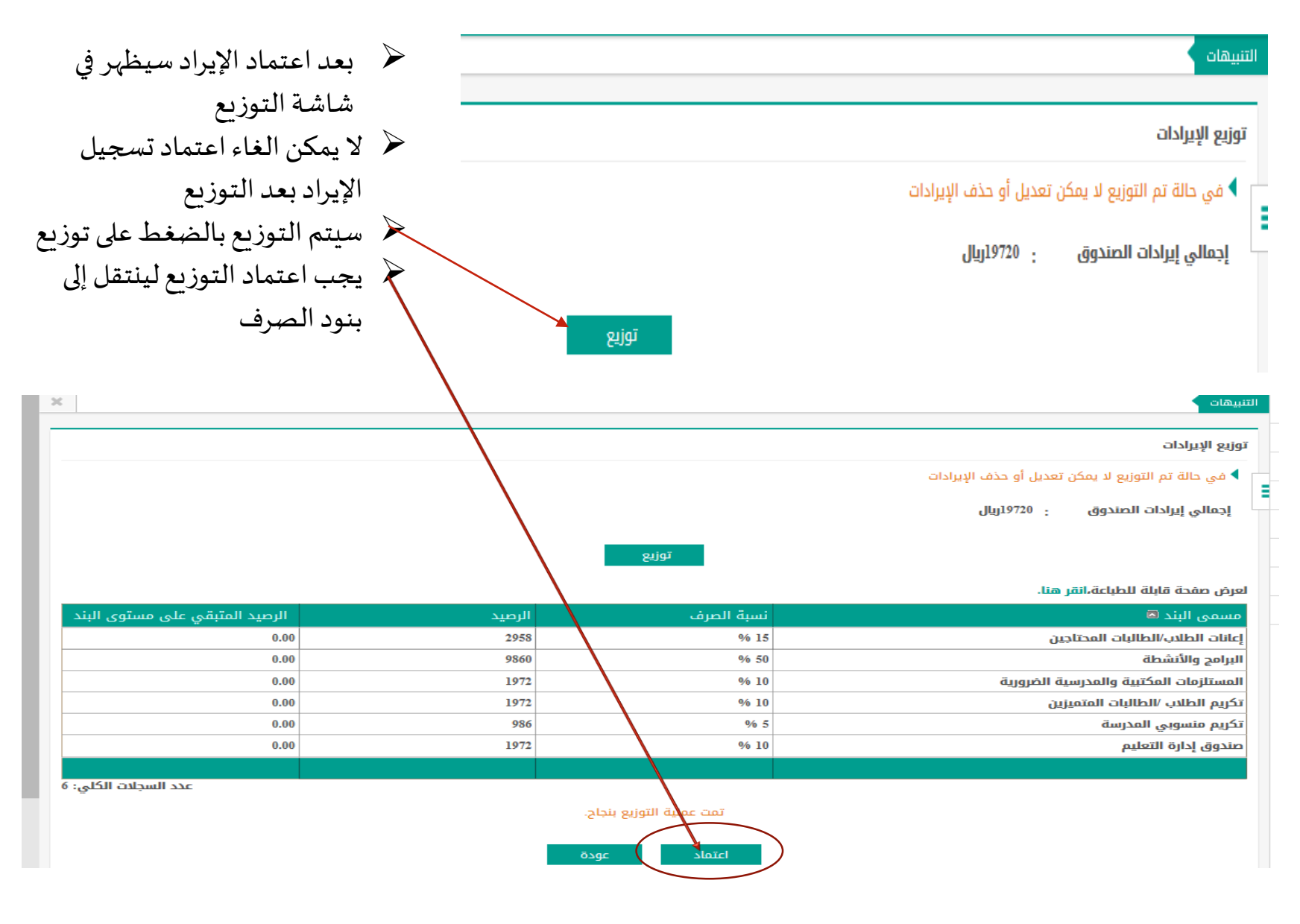

# الخطوات السابقة في اضافة الإيرادات تتم لجميع بنود الإيرادات الأخرى

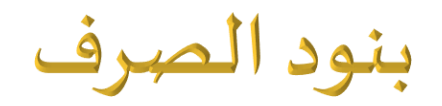

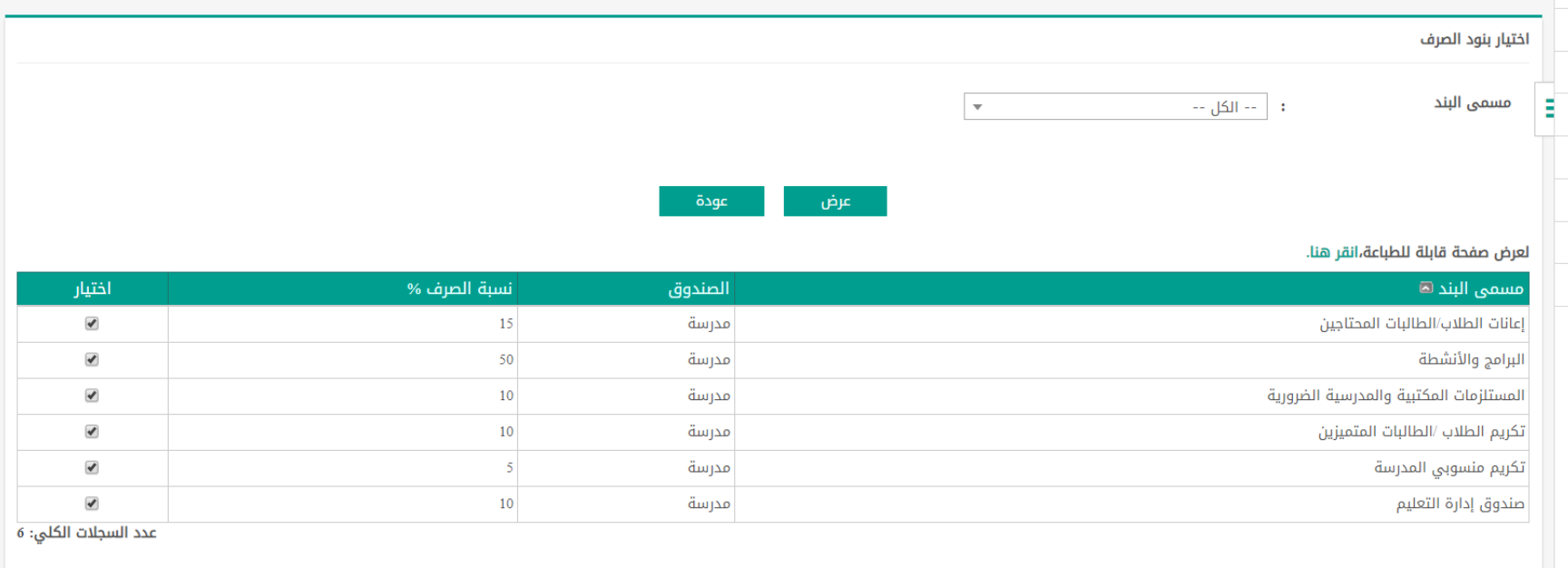

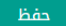

استعراض فقط

D.

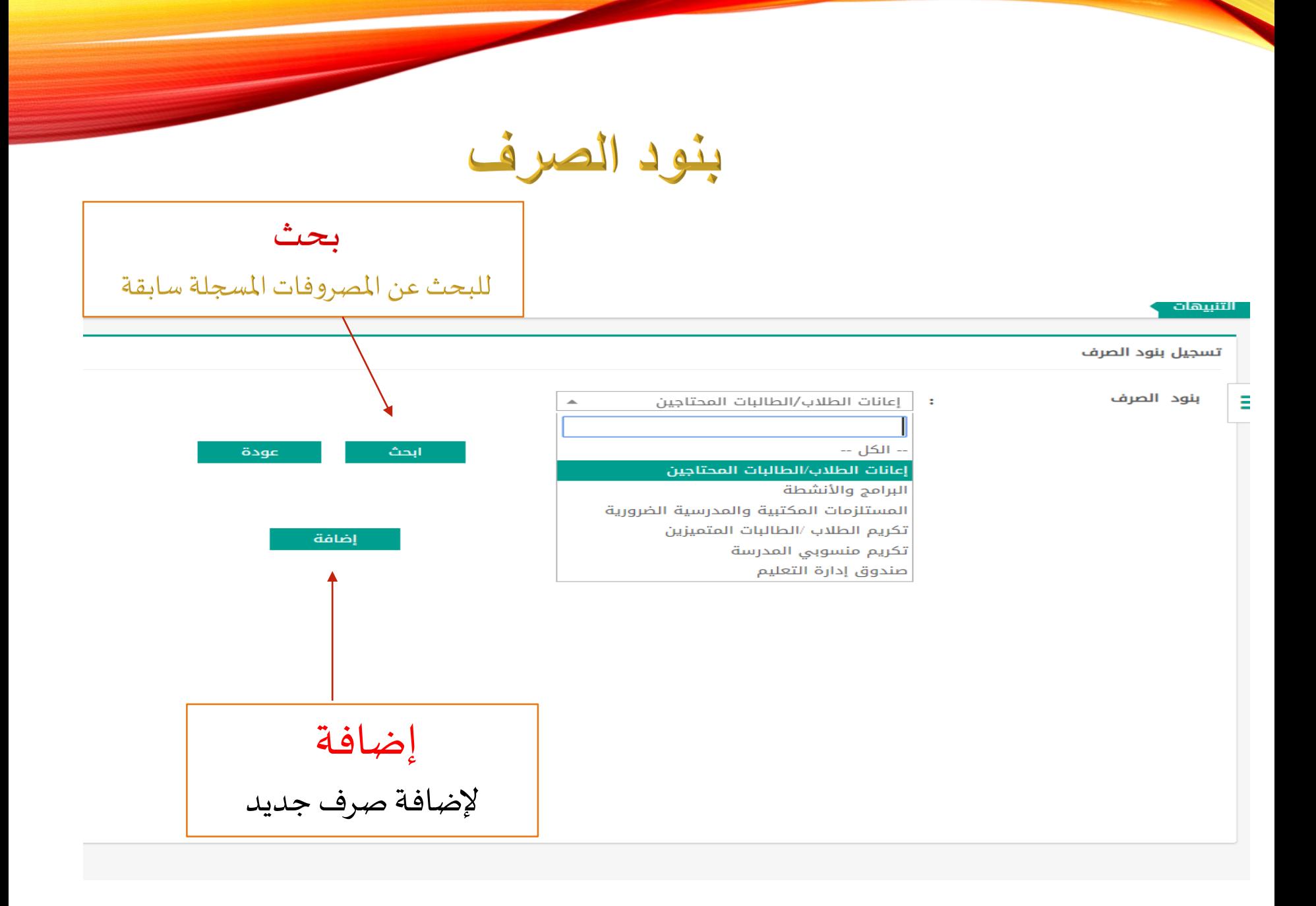

#### إضافة مصروفات

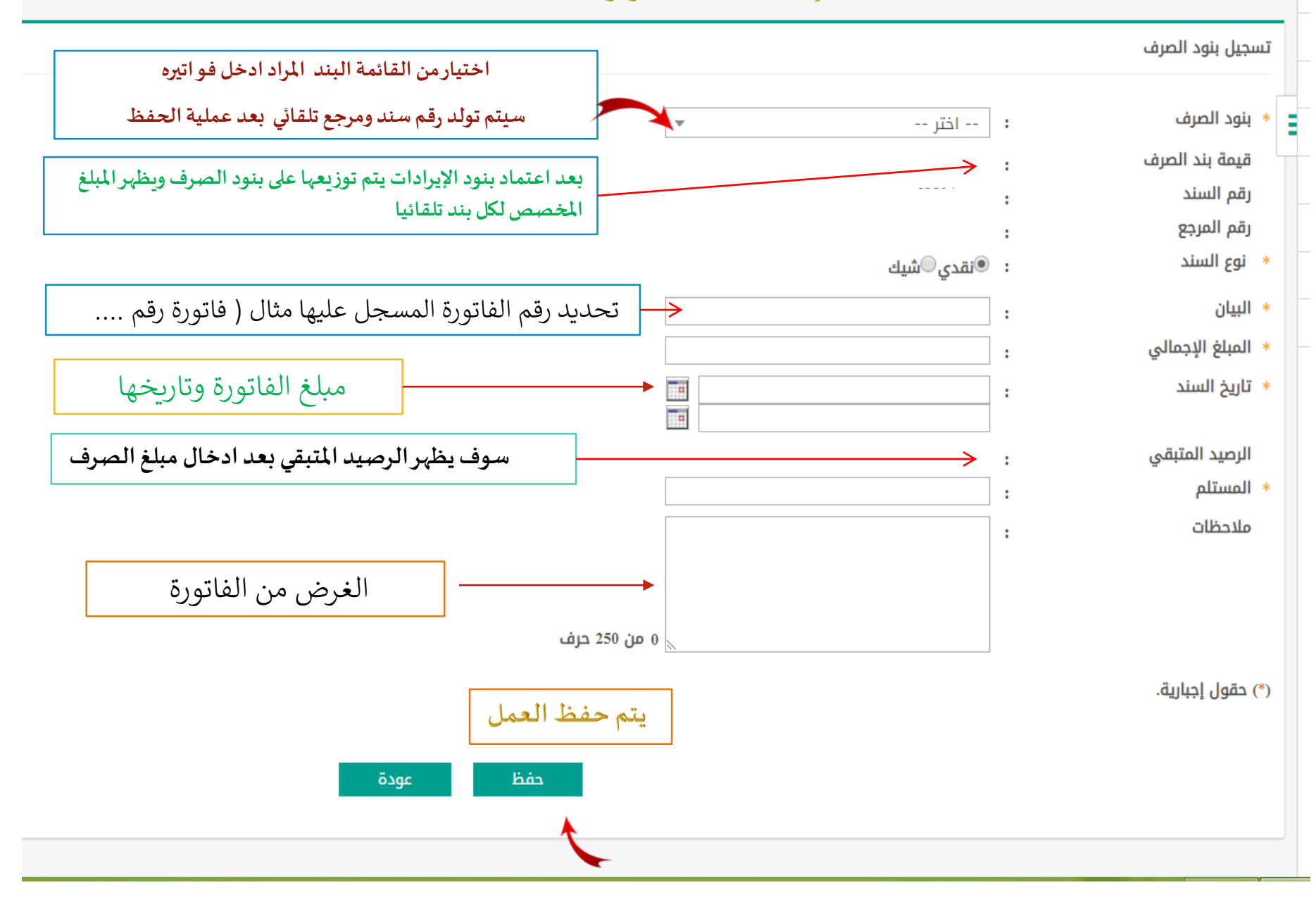

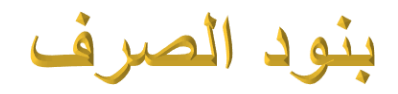

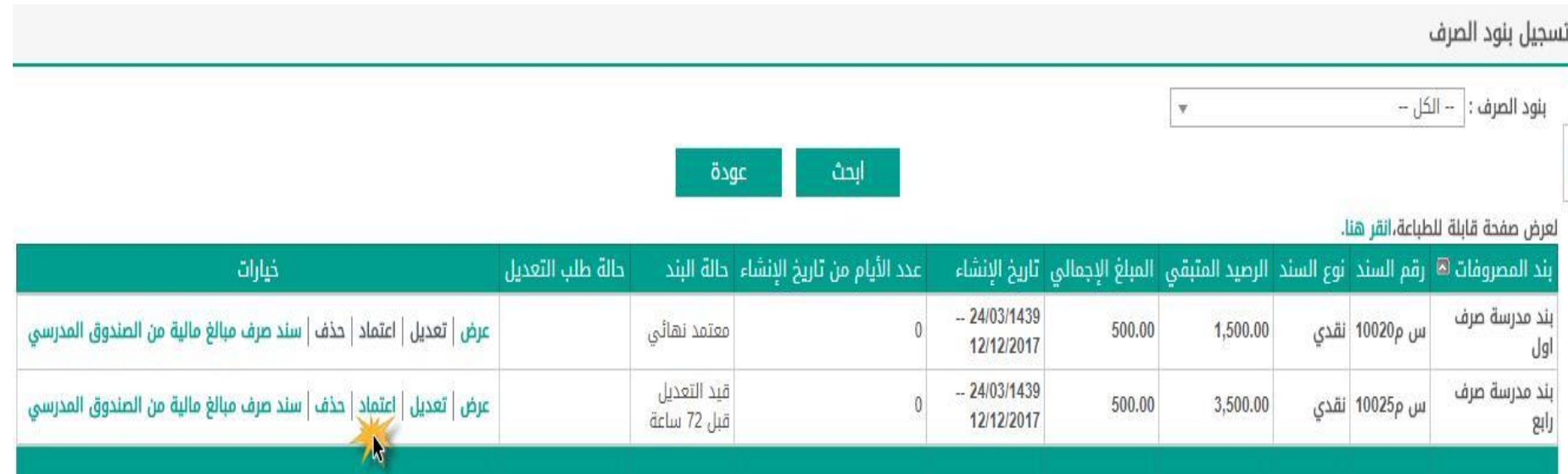

➢يجب اعتماد الصرف بعد تسجيله ➢متاح تعديل حذف إضافة قبل االعتماد بعد الاعتماد من مسؤول الصندوق المدرسي ينتقل الطلب إلى قائد المدرسة لاعتماده  $\blacktriangleright$ 

### تسجيل المخالفات

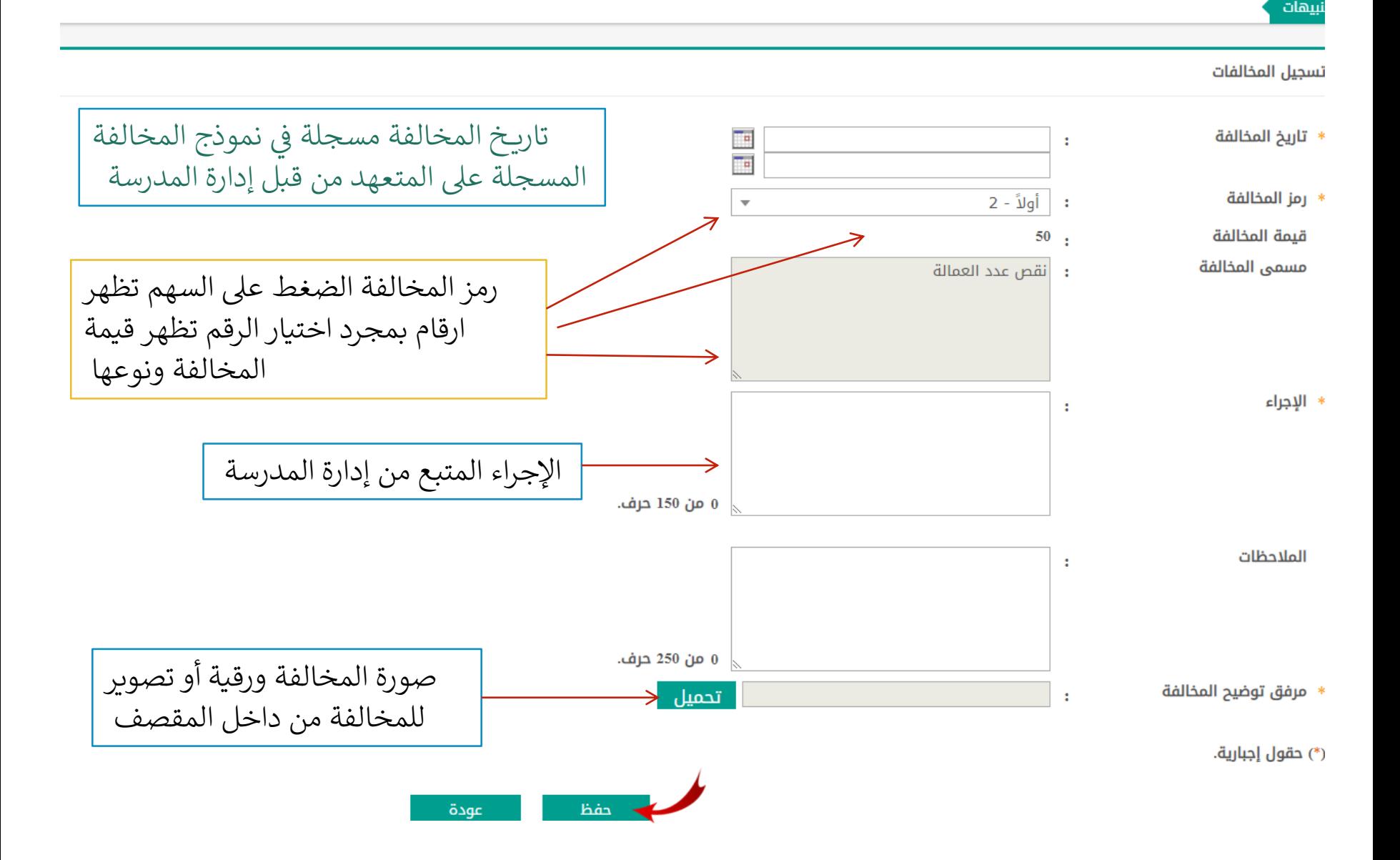

## نقل البنود في حال وجود فائض في بند

ي

ي

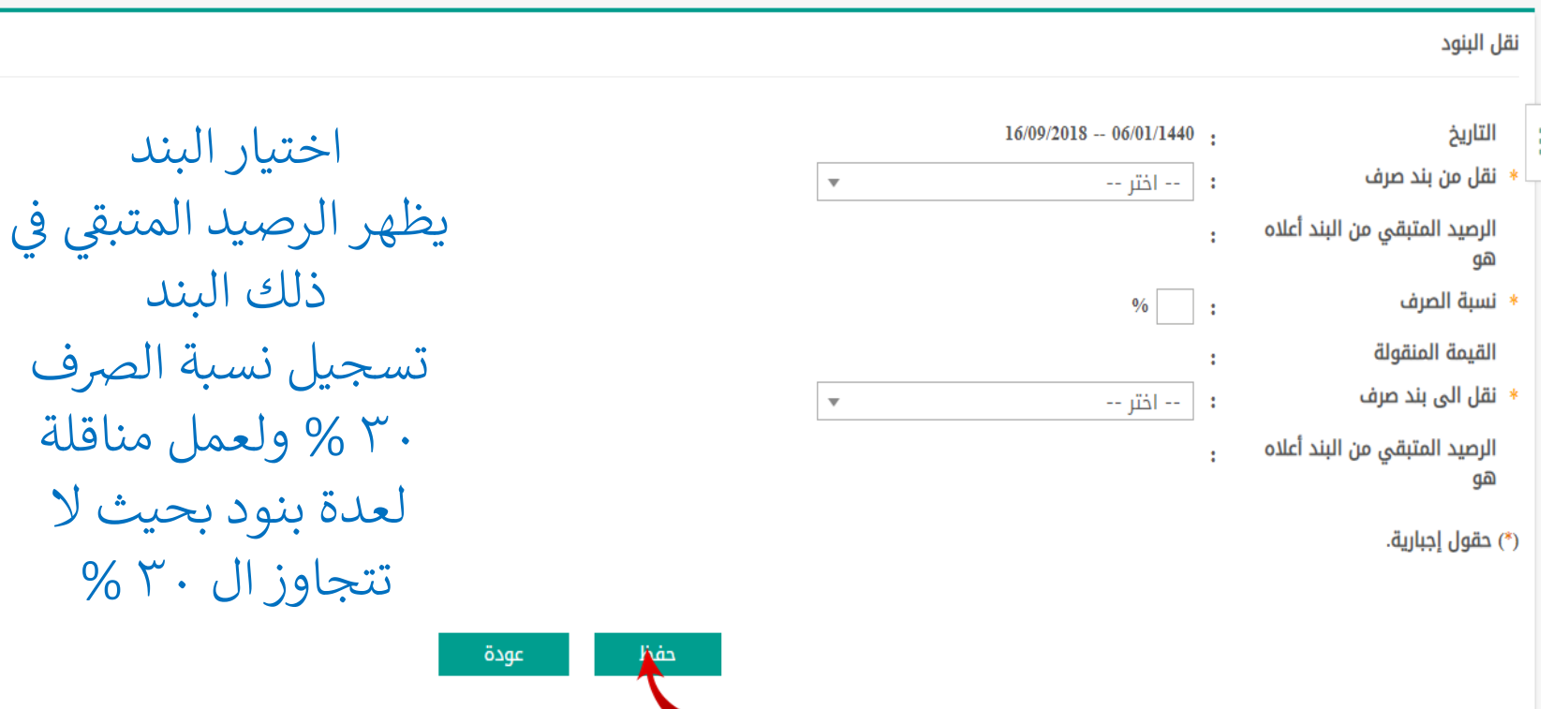

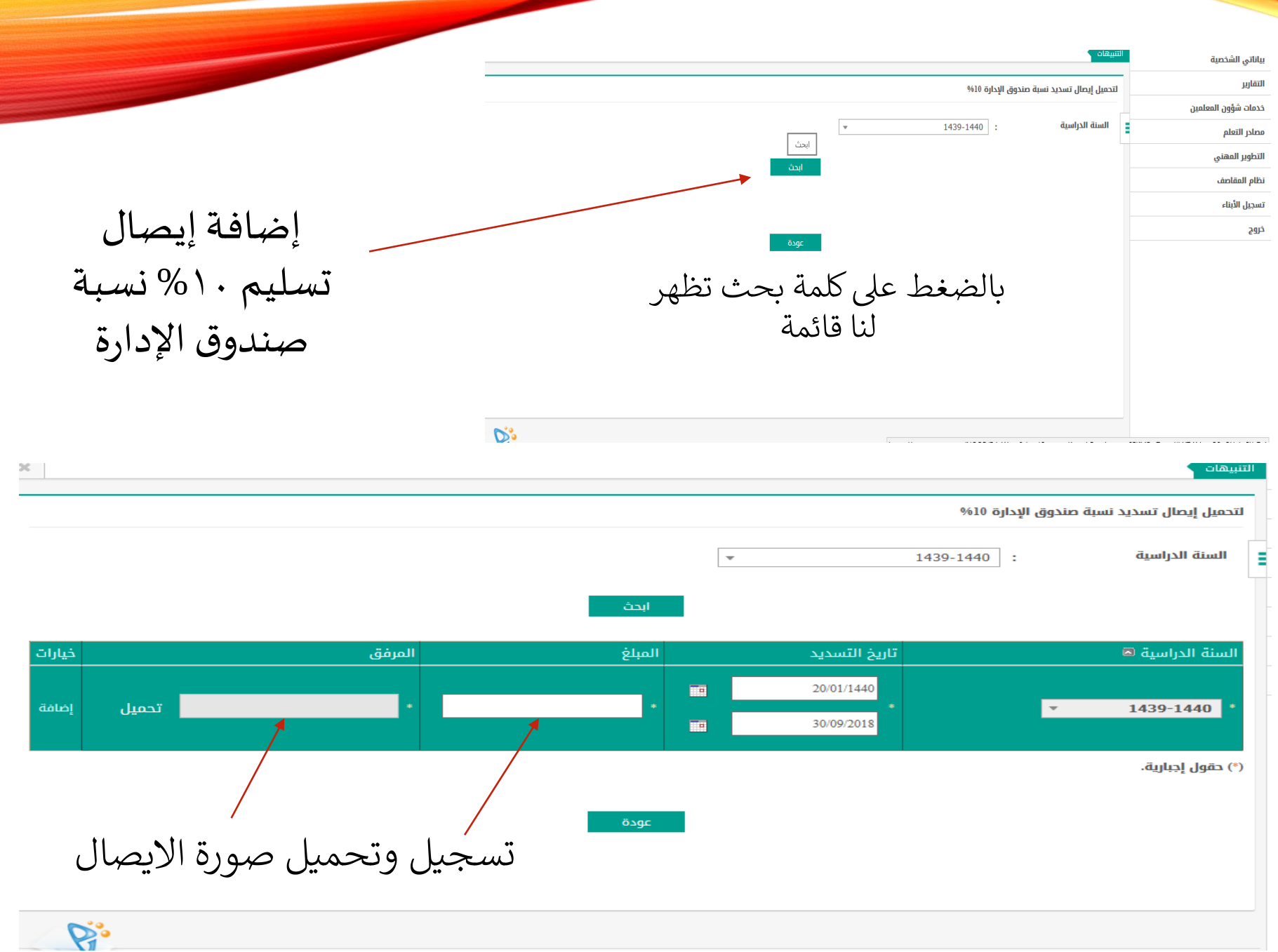

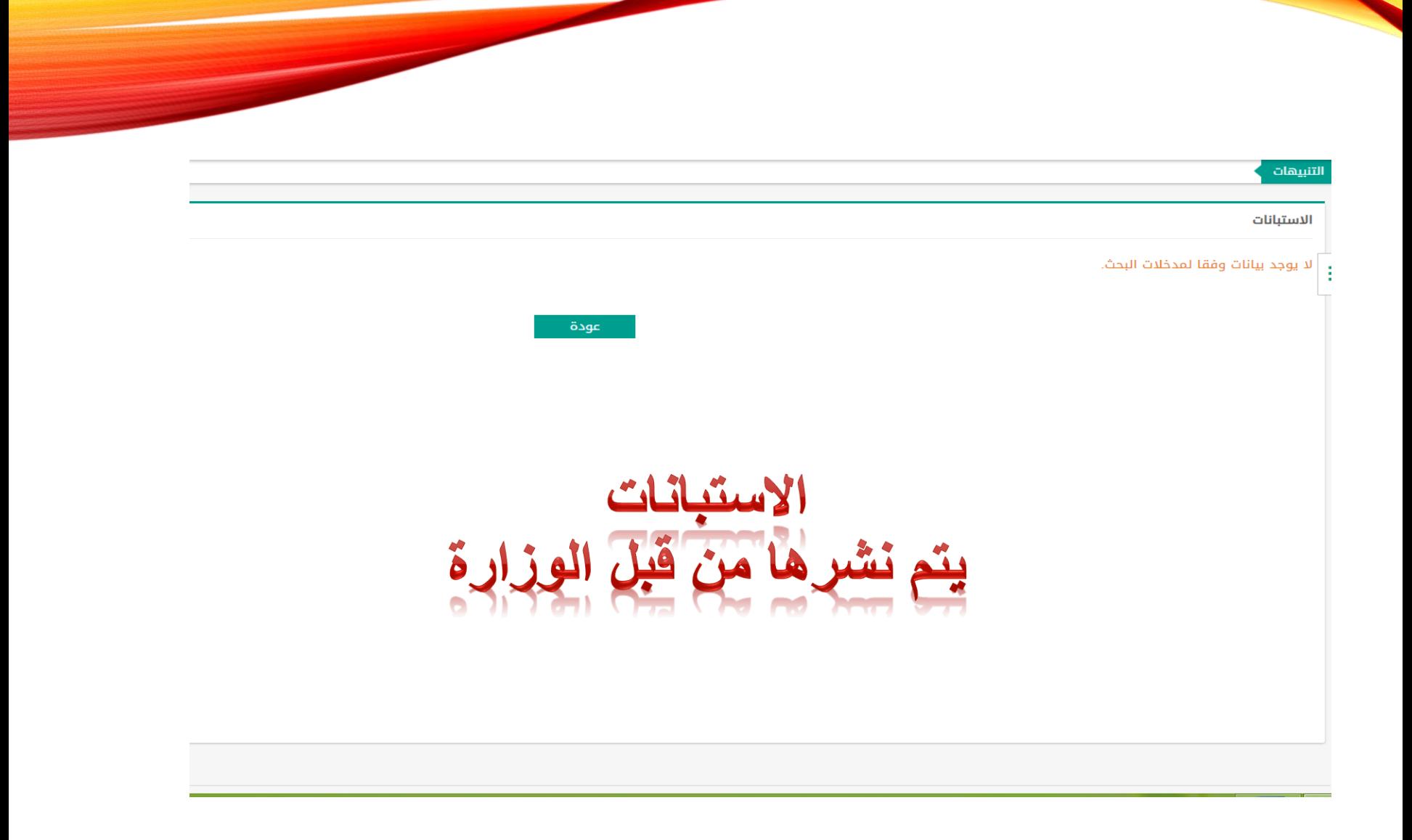

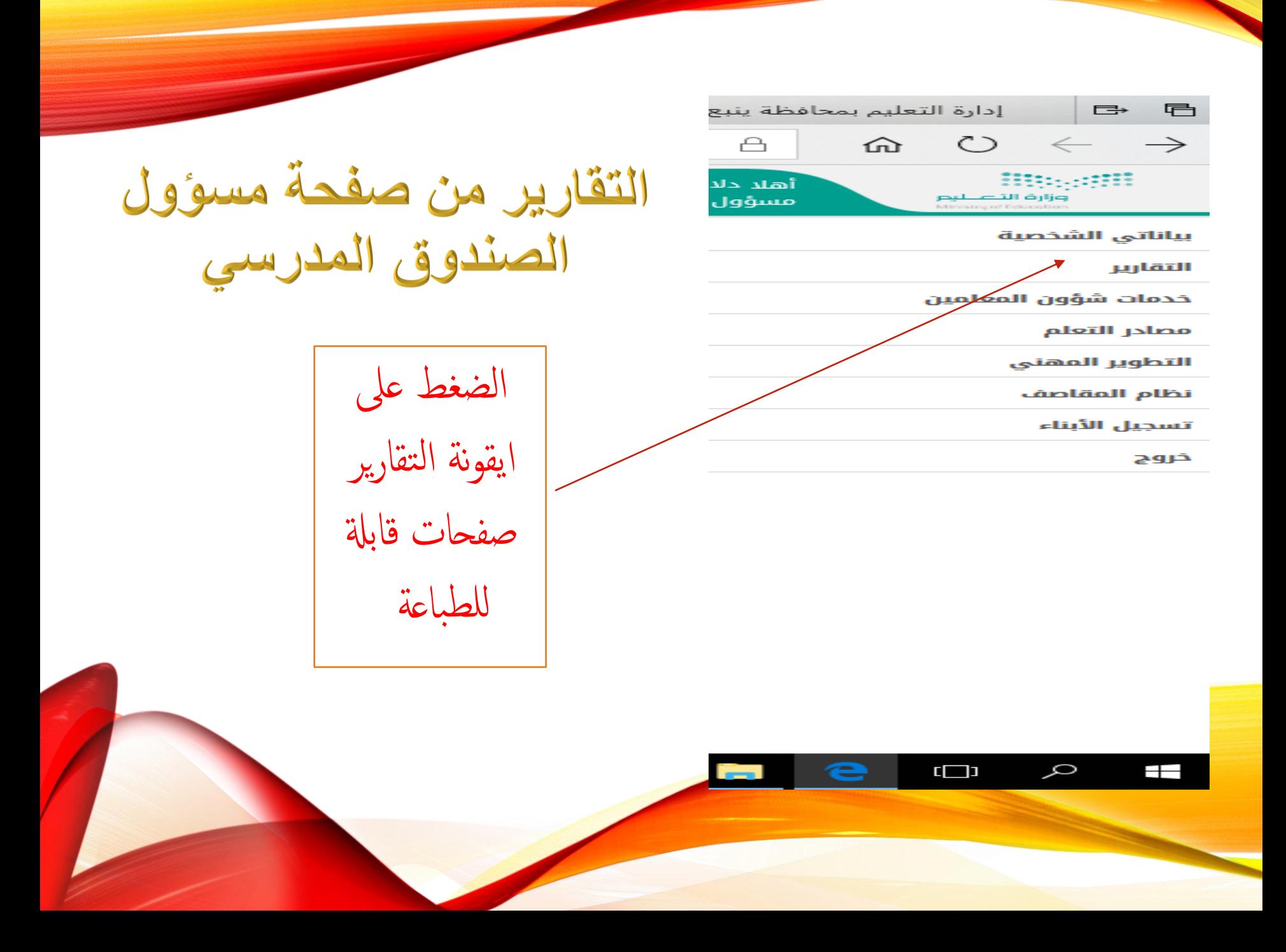

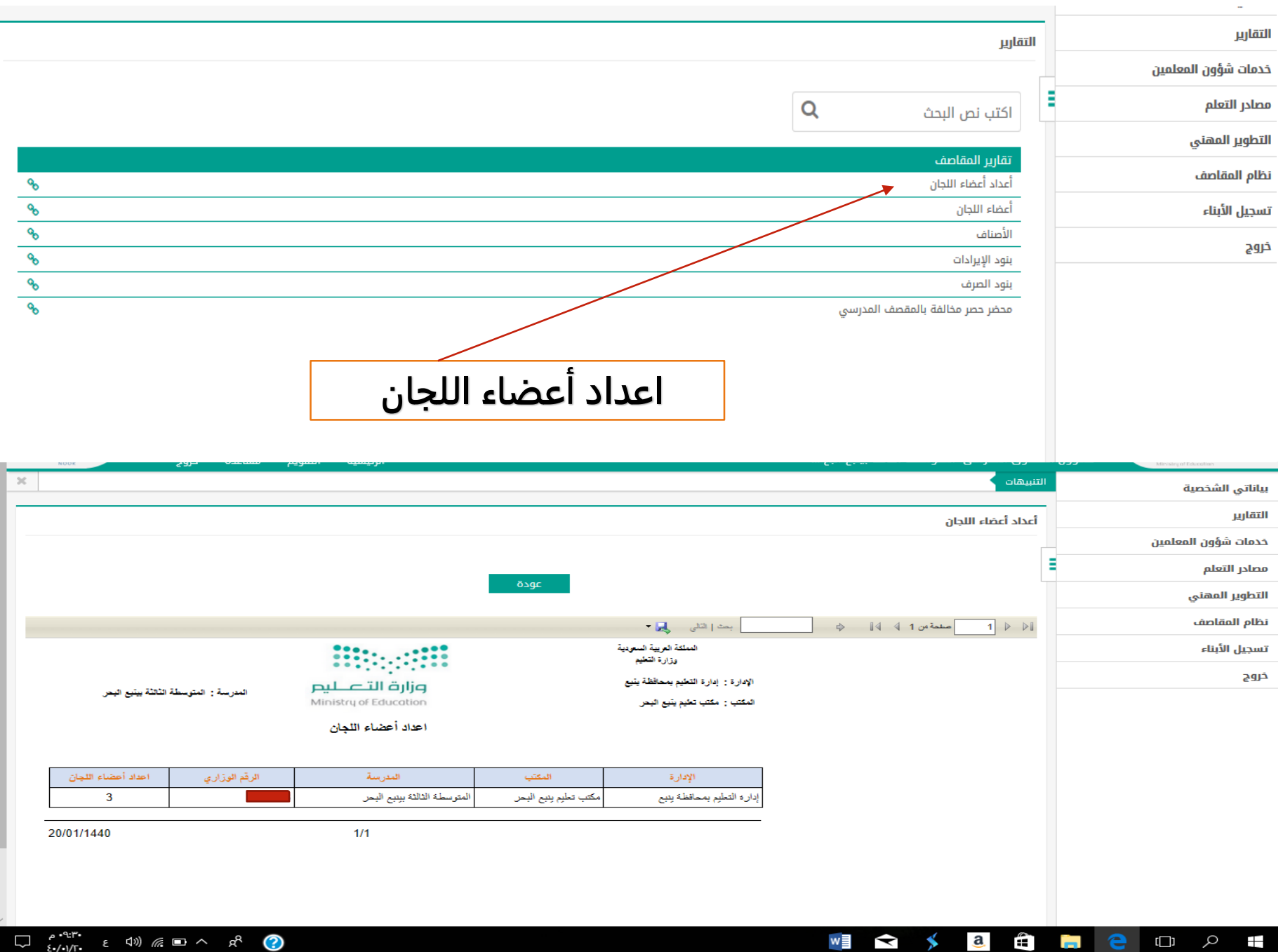

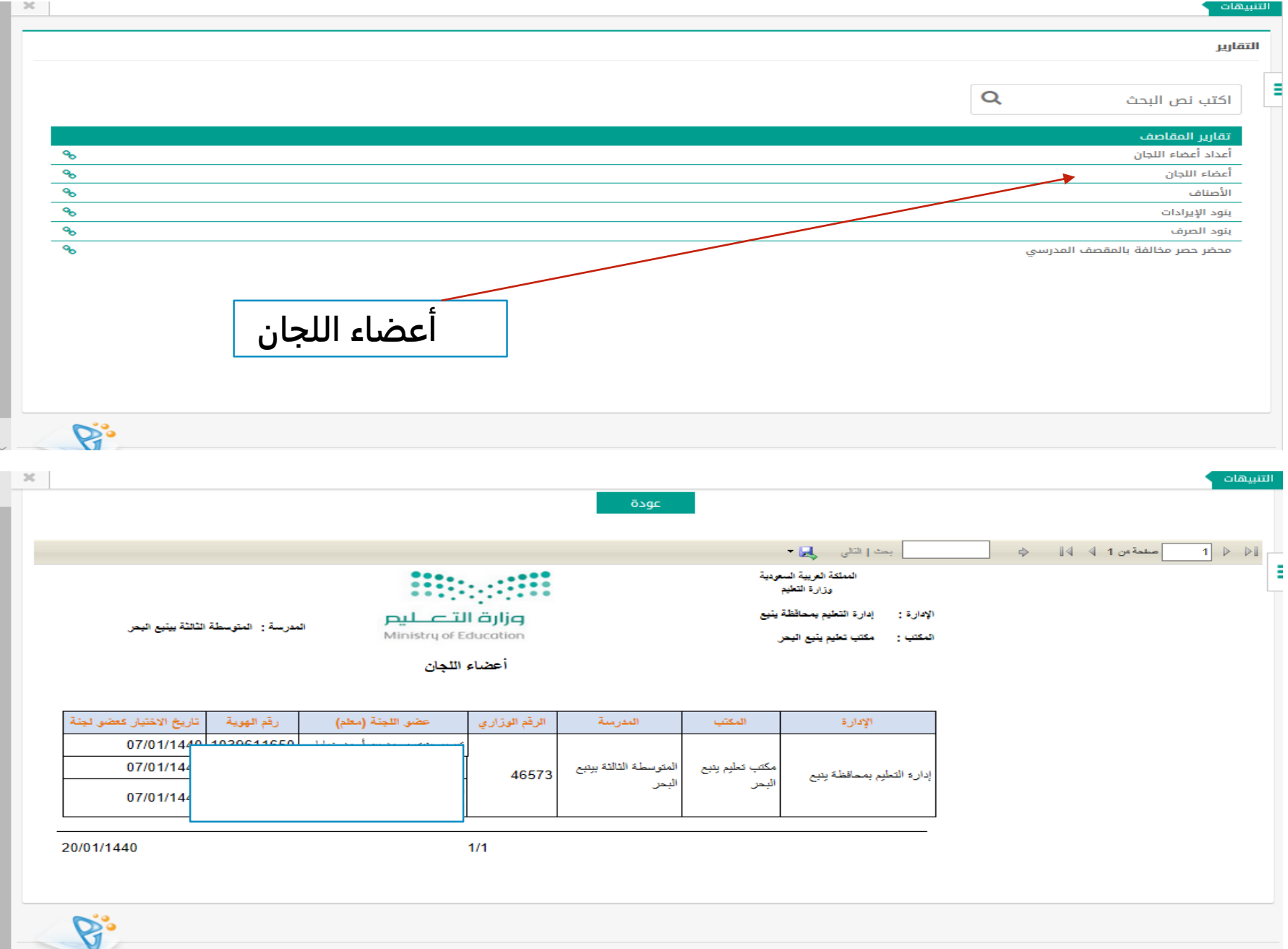

 $20 -$ 

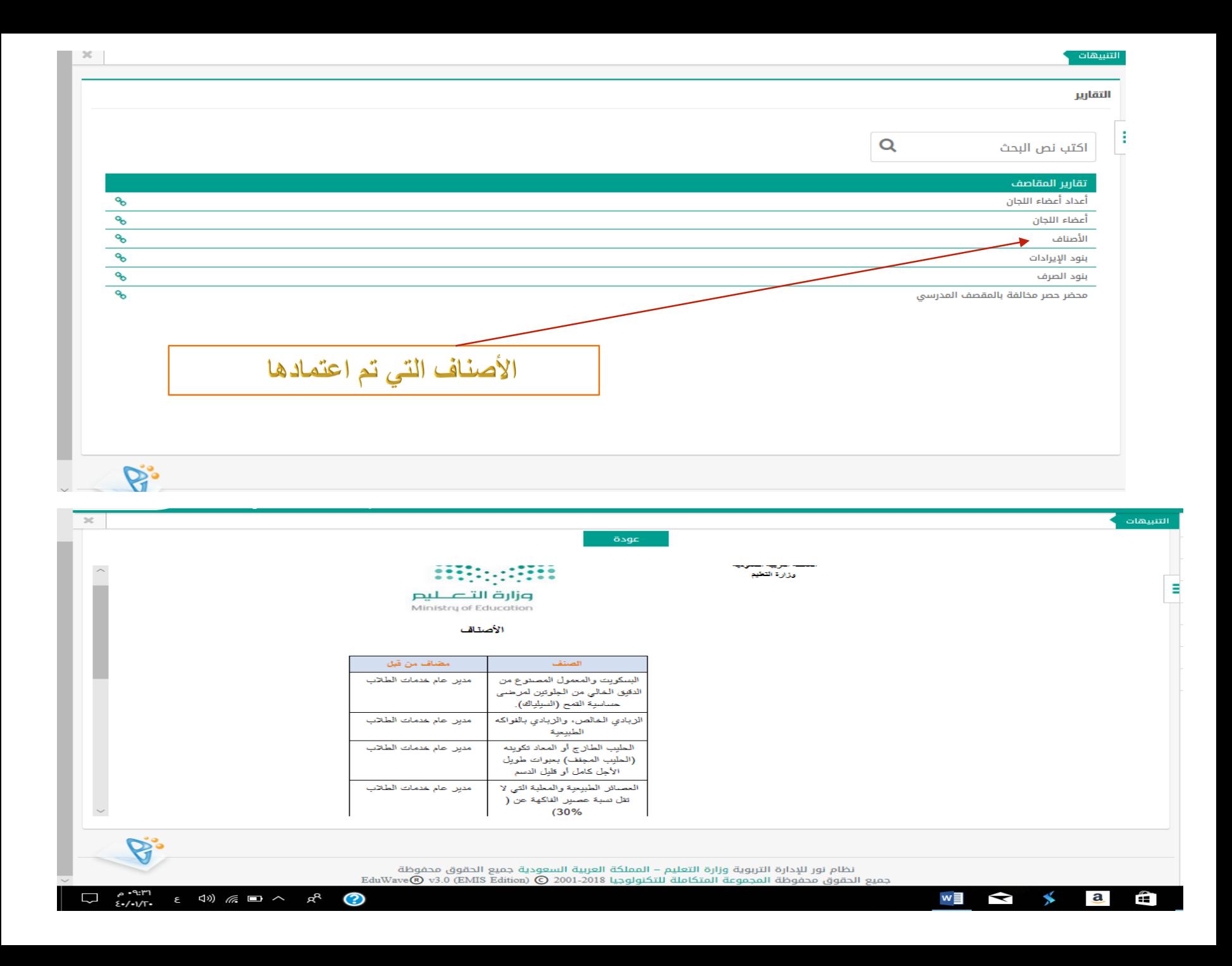

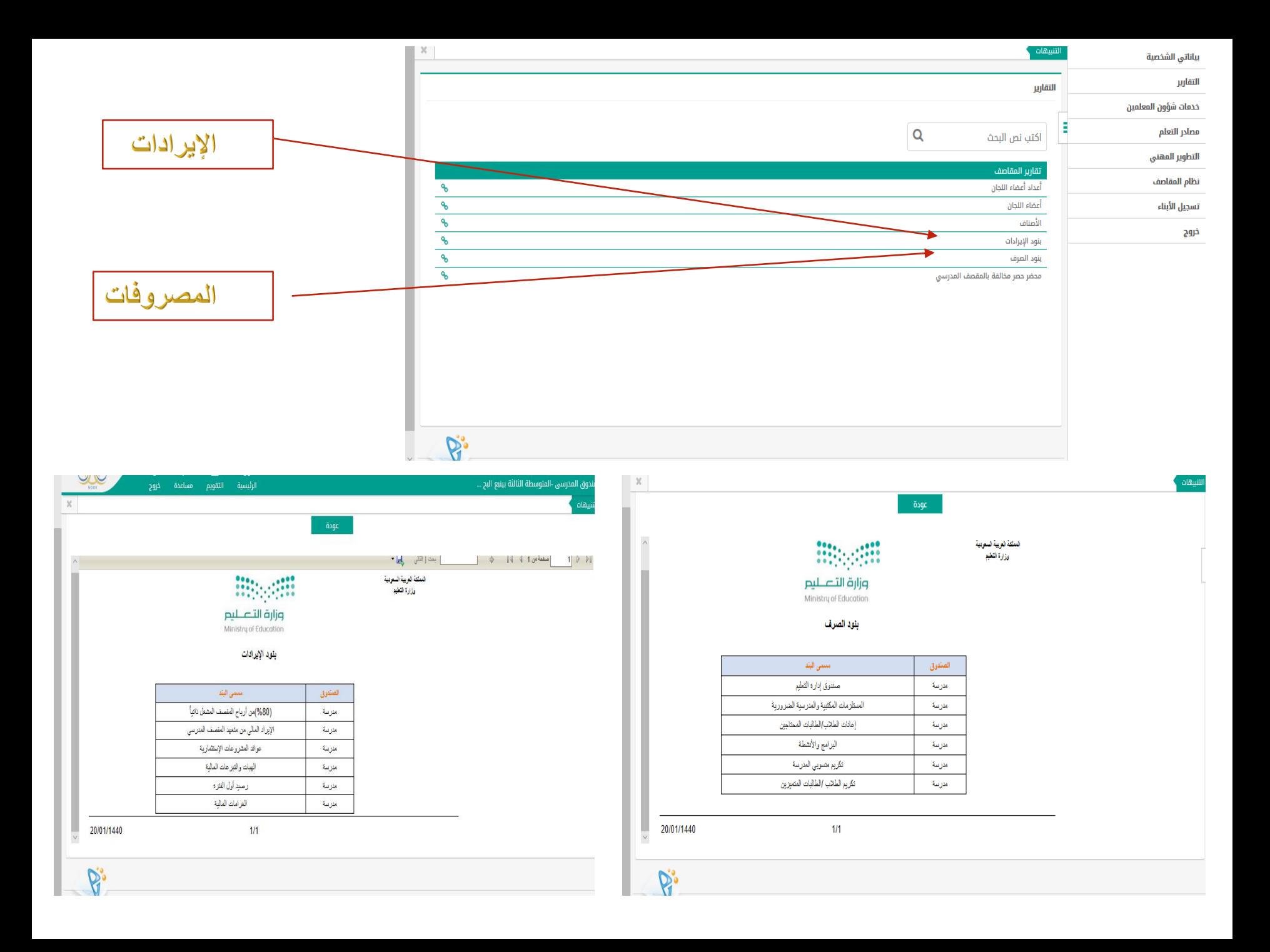

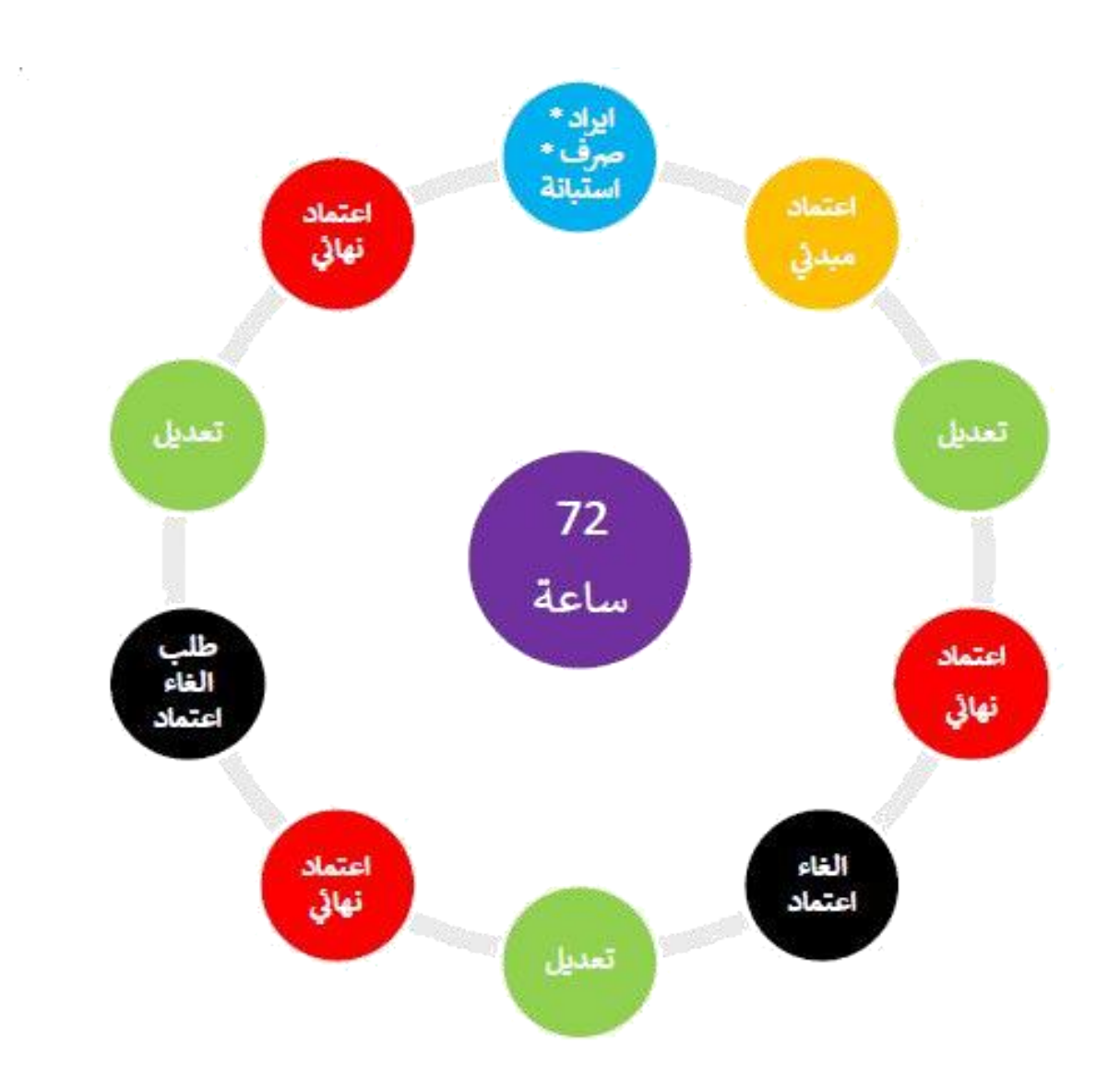

تم بحمر دس وفضلها

المرجع / الحقيبة التدريبية للمقاصف المدرسية للمشرف العام بالوزارة القستاذ / مجمدالله البراح

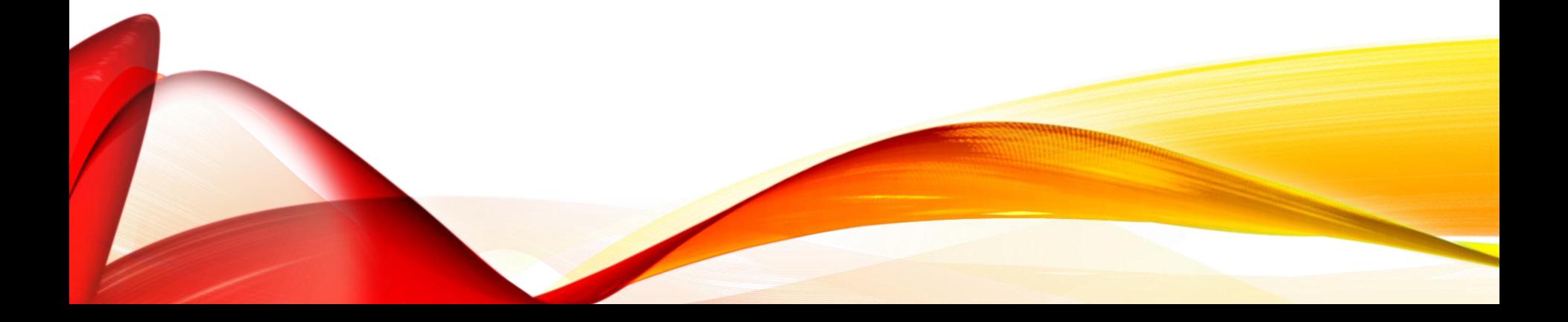